# **Precision 5480**

Configuración y especificaciones

**Modelo reglamentario: P154G Tipo reglamentario: P154G003 Mayo de 2023 Rev. A00**

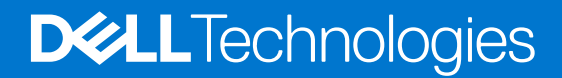

### Notas, precauciones y advertencias

**NOTA:** NOTE indica información importante que lo ayuda a hacer un mejor uso de su producto.

**PRECAUCIÓN: CAUTION indica la posibilidad de daños en el hardware o la pérdida de datos y le informa cómo evitar el problema.**

**AVISO: WARNING indica la posibilidad de daños en la propiedad, lesiones personales o la muerte.**

© 2023 Dell Inc. o sus filiales. Todos los derechos reservados. Dell Technologies, Dell y otras marcas comerciales son marcas comerciales de Dell Inc. o de sus subsidiarias. Puede que otras marcas comerciales sean marcas comerciales de sus respectivos propietarios.

# Tabla de contenido

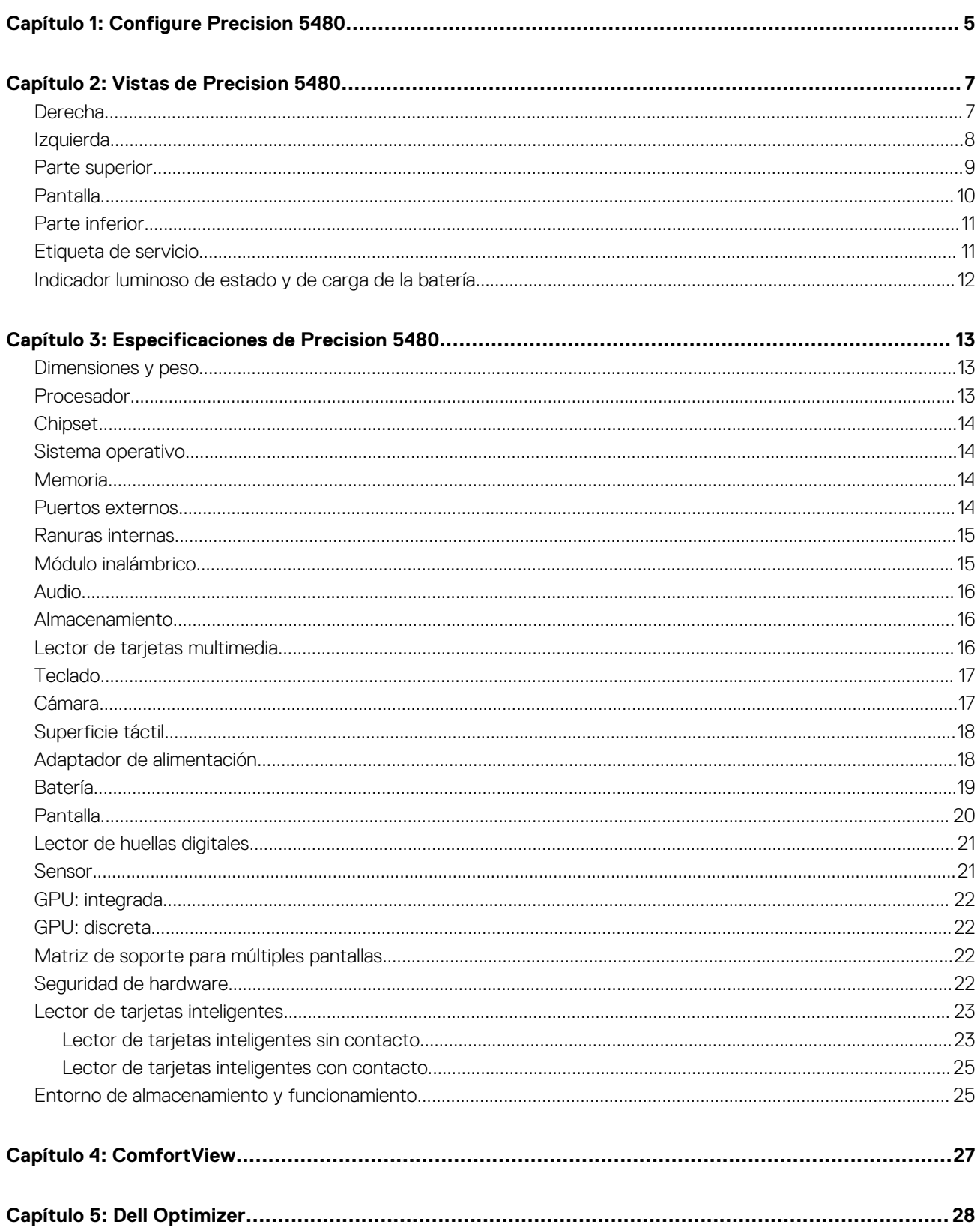

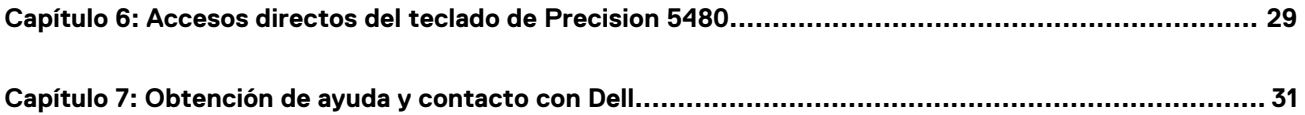

# **Configure Precision 5480**

**1**

<span id="page-4-0"></span>**NOTA:** Las imágenes en este documento pueden ser diferentes de la computadora en función de la configuración que haya solicitado.

1. Conecte el adaptador de alimentación y presione el botón de encendido.

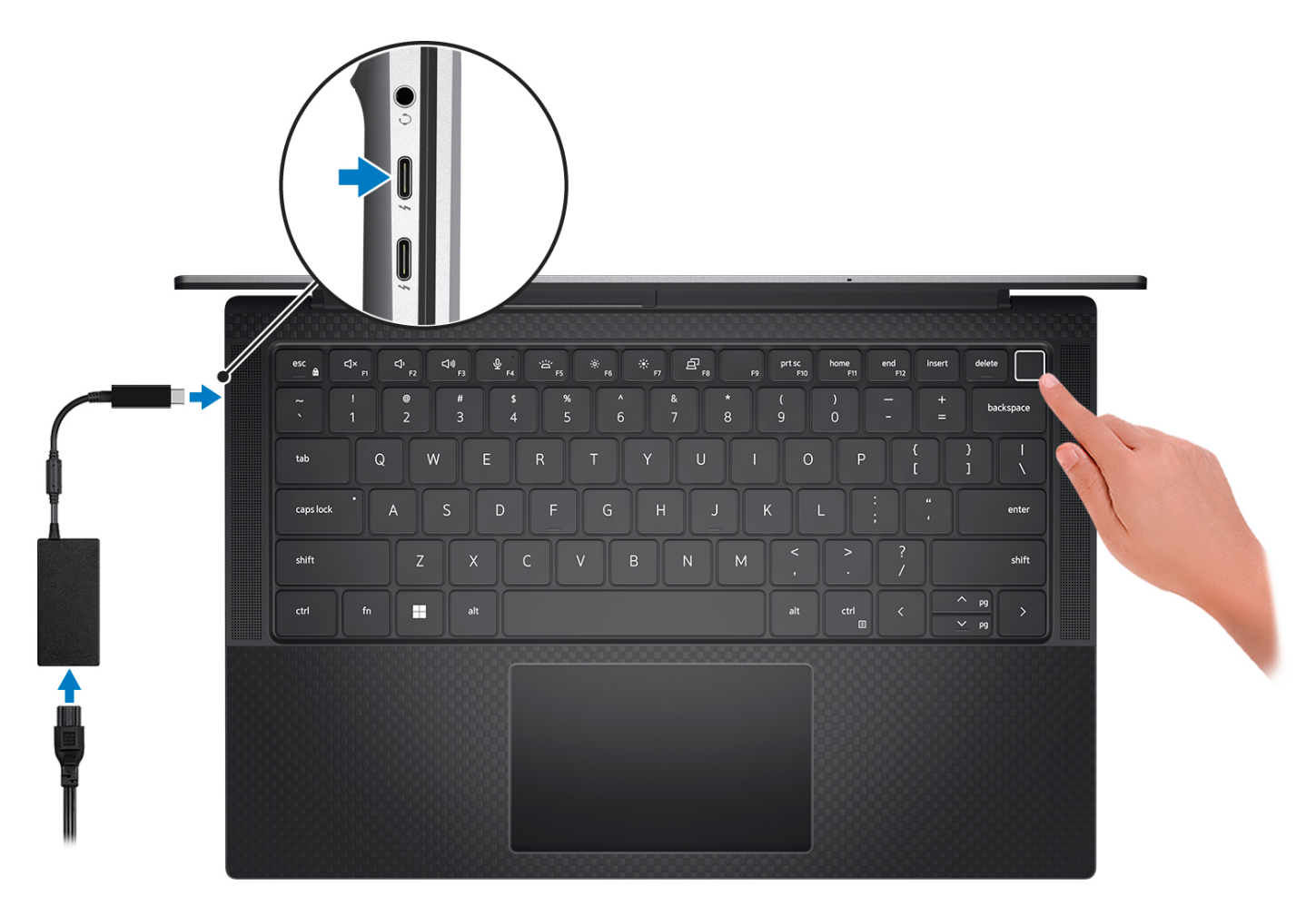

- **NOTA:** Para conservar la energía de la batería, es posible que esta ingrese en modo de ahorro energético. Para encender el equipo, conecte el adaptador de alimentación y presione el botón de encendido.
- 2. Finalice la configuración del sistema operativo.

#### **Para Ubuntu:**

Siga las instrucciones que aparecen en pantalla para completar la configuración. Para obtener más información sobre la instalación y configuración de Ubuntu, busque en el recurso de la base de conocimientos en [www.dell.com/support](https://www.dell.com/support/).

#### **Para Windows:**

Siga las instrucciones que aparecen en pantalla para completar la configuración. Durante la configuración, Dell recomienda lo siguiente:

- Conectarse a una red para las actualizaciones de Windows. **NOTA:** Si va a conectarse a una red inalámbrica segura, introduzca la contraseña para acceder a dicha red cuando se le solicite.
- Si está conectado a Internet, inicie sesión con su cuenta de Microsoft o cree una nueva. Si no está conectado a Internet, cree una cuenta offline.
- En la pantalla **Soporte y protección**, introduzca su información de contacto.
- 3. Localice y utilice las aplicaciones de Dell en el menú Start (Inicio) de Windows (recomendado).

### **Tabla 1. Localice aplicaciones Dell**

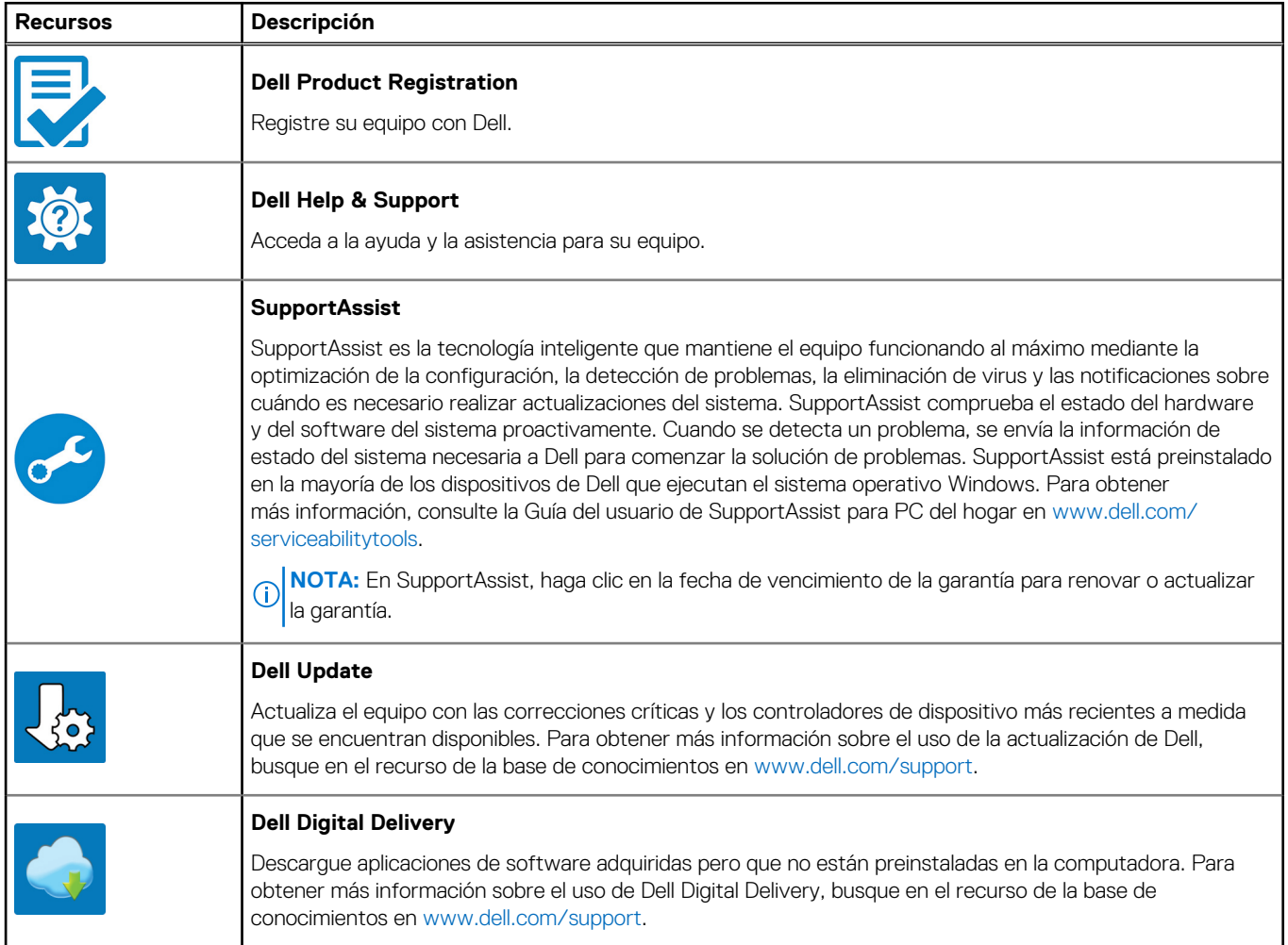

# **Vistas de Precision 5480**

### <span id="page-6-0"></span>**Derecha**

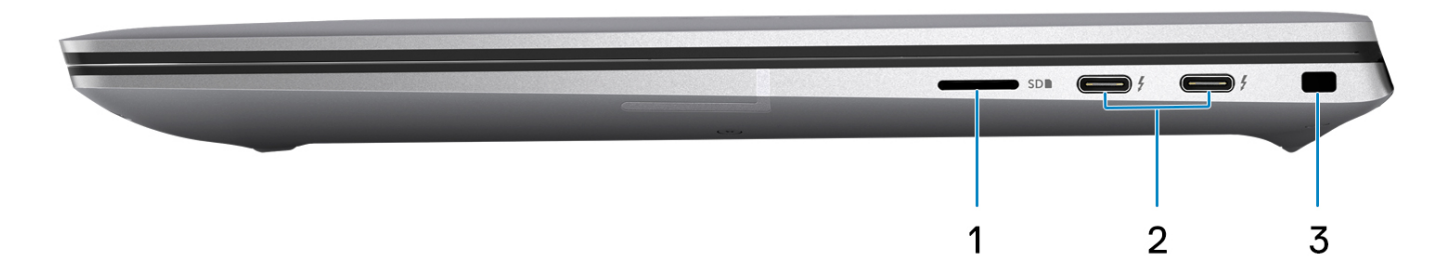

#### 1. **Ranura de tarjeta microSD**

Lee de la tarjeta micro-SD y escribe en ella. La computadora es compatible con los siguientes tipos de tarjeta:

- Microtarjeta Secure Digital (micro-SD)
- Microtarjeta Secure Digital de alta capacidad (micro-SDHC)
- Microtarjeta Secure Digital de capacidad ampliada (micro-SDXC)

### 2. **Puertos Thunderbolt 4 con suministro de alimentación y DisplayPort (USB Type-C)**

Admite USB4, DisplayPort 1.4 y Thunderbolt 4 y también permite conectar una pantalla externa mediante un adaptador de pantalla. Proporciona tasas de transferencia de datos de hasta 40 Gbps para USB4 y Thunderbolt 4.

- **NOTA:** Puede conectar una estación de acoplamiento de Dell a los puertos Thunderbolt 4. Para obtener más información, consulte el artículo de la base de conocimientos [000124295](https://www.dell.com/support/kbdoc/000124295/guide-to-dell-docking-stations) en [www.dell.com/support.](https://www.dell.com/support)
- **NOTA:** Es necesario un adaptador USB Type-C a DisplayPort (que se vende por separado) para conectar un dispositivo DisplayPort.
- **NOTA:** USB4 es compatible con versiones anteriores, con USB 3.2, USB 2.0 y Thunderbolt 3.
- **NOTA:** Thunderbolt 4 admite dos pantallas 4K o una pantalla 8K.

#### 3. **Ranura de cable de seguridad (en forma de cuña)**

Conecte un cable de seguridad para evitar movimientos no autorizados del equipo.

### <span id="page-7-0"></span>**Izquierda**

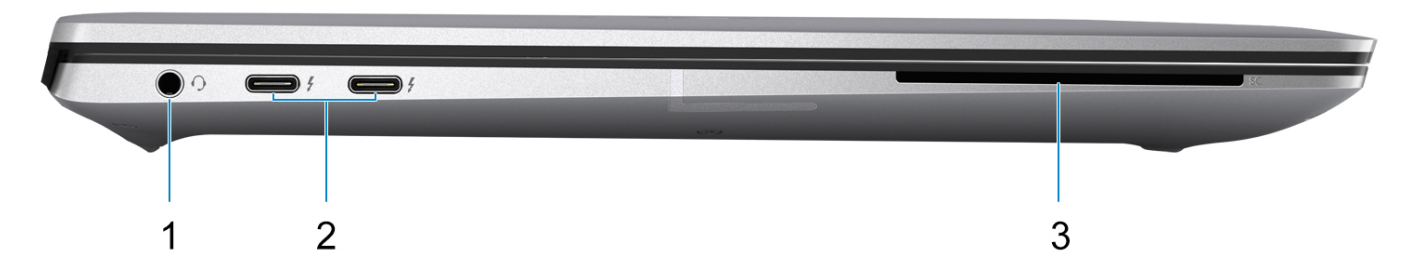

#### 1. **Conector de audio universal**

Conecte auriculares o auriculares combinados con micrófono.

#### 2. **Puertos Thunderbolt 4 con suministro de alimentación y DisplayPort (USB Type-C)**

Admite USB4, DisplayPort 1.4 y Thunderbolt 4 y también permite conectar una pantalla externa mediante un adaptador de pantalla. Proporciona tasas de transferencia de datos de hasta 40 Gbps para USB4 y Thunderbolt 4.

- **NOTA:** Puede conectar una estación de acoplamiento de Dell a los puertos Thunderbolt 4. Para obtener más información, consulte el artículo de la base de conocimientos [000124295](https://www.dell.com/support/kbdoc/000124295/guide-to-dell-docking-stations) en [www.dell.com/support.](https://www.dell.com/support)
- **NOTA:** Es necesario un adaptador USB Type-C a DisplayPort (que se vende por separado) para conectar un dispositivo DisplayPort.
- **NOTA:** USB4 es compatible con versiones anteriores, con USB 3.2, USB 2.0 y Thunderbolt 3.
- **NOTA:** Thunderbolt 4 admite dos pantallas 4K o una pantalla 8K.

#### 3. **Ranura del lector de tarjetas inteligentes**

Proporciona autorización electrónica física para el control de acceso a los recursos.

Es compatible con tarjetas inteligentes sin contacto y con contacto.

Proporciona identificación personal, autenticación, almacenamiento de datos y procesamiento de aplicaciones.

### <span id="page-8-0"></span>**Parte superior**

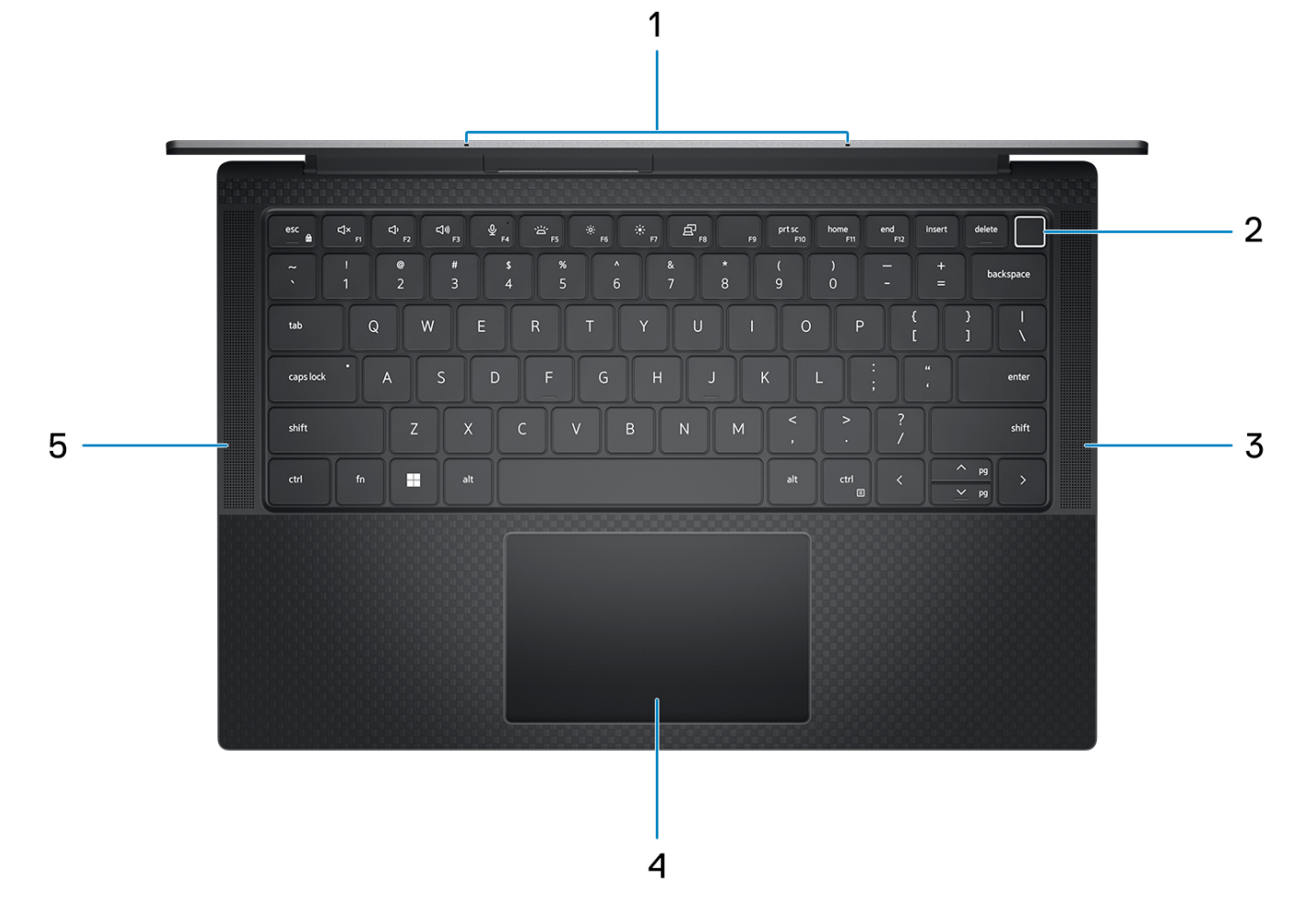

### 1. **Micrófono**

Proporciona entrada de sonido digital para grabaciones de audio, llamadas de voz, etc.

#### 2. **Botón de encendido con lector de huellas digitales opcional**

Presiónelo para encender el equipo si está apagado, en estado de suspensión o en estado de hibernación.

Cuando la computadora esté encendida, presione el botón de encendido para poner la computadora en estado de reposo. Mantenga presionado el botón de encendido durante cuatro segundos para forzar el apagado de la computadora.

Si el botón de encendido cuenta con un lector de huellas digitales, coloque el dedo en el botón de encendido de forma continua para iniciar sesión.

**NOTA:** Puede personalizar el comportamiento del botón de encendido en Windows.

### 3. **Parlante derecho**

Proporciona salida de audio.

#### 4. **Panel táctil de precisión**

Desplace el dedo en el panel táctil para mover el puntero del mouse. Toque para hacer clic con el botón primario y toque con dos dedos para hacer clic con el botón secundario.

#### 5. **Parlante izquierdo**

Proporciona salida de audio.

## <span id="page-9-0"></span>**Pantalla**

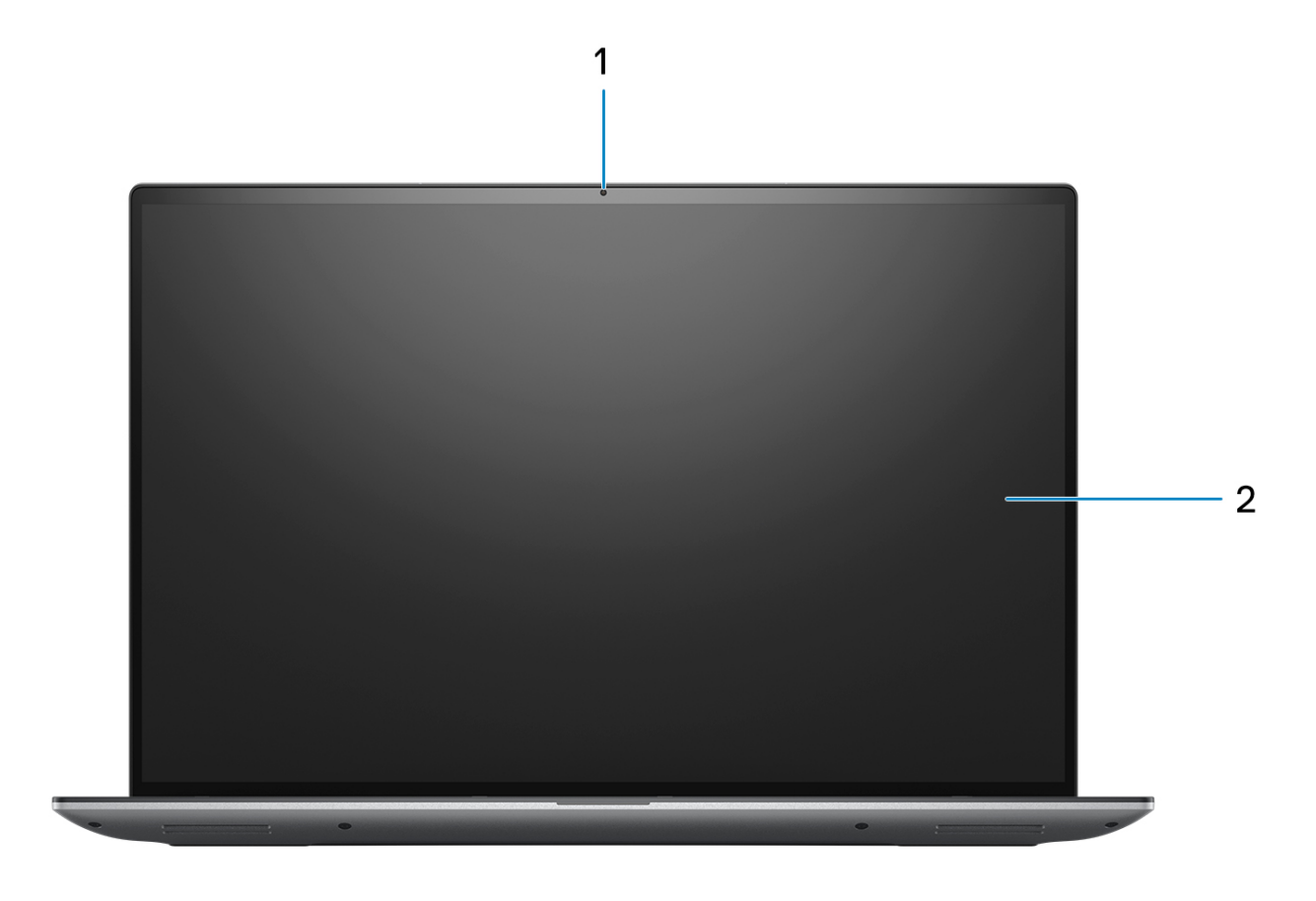

### 1. **Cámara RGB**

Permite chatear por video, capturar fotos y grabar vídeos.

### 2. **Panel LCD**

Proporciona una salida visual al usuario.

## <span id="page-10-0"></span>**Parte inferior**

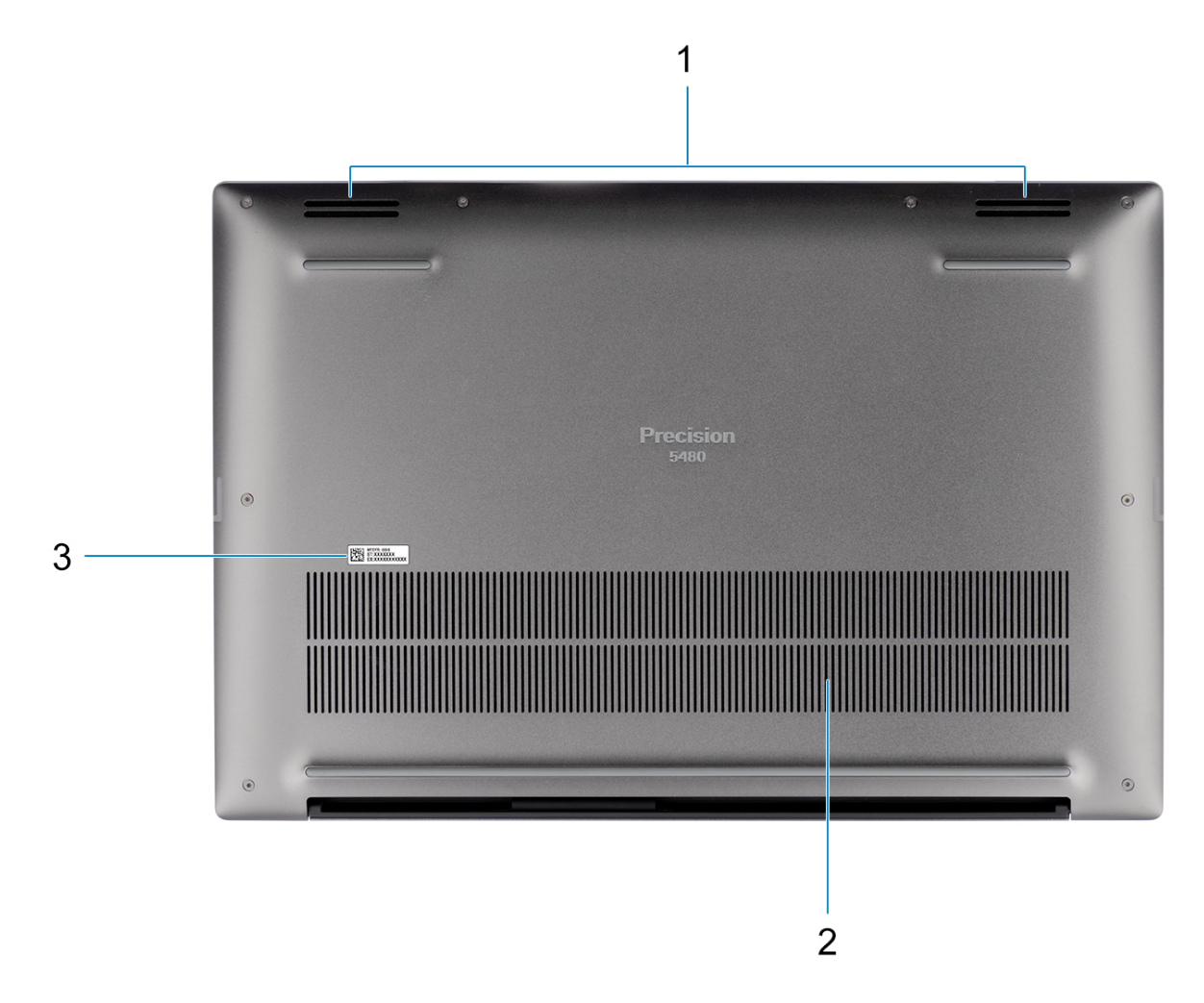

### 1. **Parlantes**

Proporcionar salida de audio.

#### 2. **Rejillas de ventilación**

Los ventiladores internos aspiran el aire a través de las rejillas de ventilación.

**NOTA:** Para evitar que la computadora se sobrecaliente, asegúrese de que las rejillas de ventilación no estén bloqueadas cuando la computadora esté en funcionamiento.

#### 3. **Etiqueta de servicio y etiqueta de clasificación reglamentaria**

La etiqueta de servicio es un identificador alfanumérico único que permite a los técnicos de servicio de Dell identificar los componentes de hardware del equipo y acceder a la información de la garantía. La etiqueta de clasificación reglamentaria contiene información reglamentaria sobre su equipo.

## **Etiqueta de servicio**

La etiqueta de servicio es un identificador alfanumérico único que permite a los técnicos de servicio de Dell identificar los componentes de hardware del equipo y acceder a la información de la garantía.

<span id="page-11-0"></span>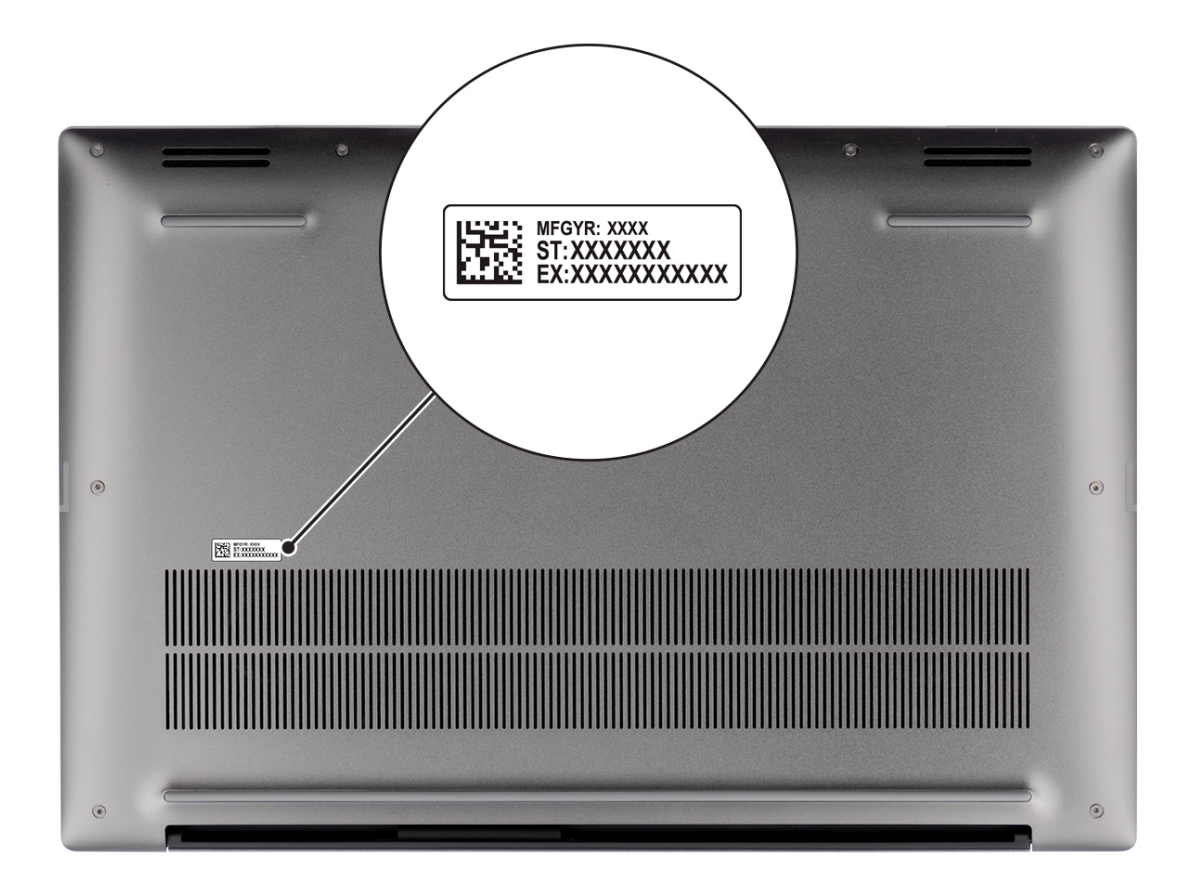

## **Indicador luminoso de estado y de carga de la batería**

En la tabla a continuación, se muestra el comportamiento del indicador luminoso de estado y de carga de la batería de Precision 5480.

| Fuente de alimentación | <b>Comportamiento del LED</b> | Estado de alimentación del<br>sistema | Nivel de carga de la batería |
|------------------------|-------------------------------|---------------------------------------|------------------------------|
| Adaptador de CA        | Off (Apagado)                 | SO. S5                                | Completamente cargado        |
| Adaptador de CA        | Blanco fijo                   | SO. S5                                | < Completamente cargada      |
| Batería                | Off (Apagado)                 | SO, S5                                | $11 - 100 \%$                |
| Batería                | Amarillo fijo (590 +/-3 nm)   | SO. S5                                | $< 10\%$                     |

**Tabla 2. Comportamiento del indicador luminoso de estado y de carga de la batería** 

● S0 (encendido): el sistema está encendido.

S4 (hibernación): el sistema consume la menor cantidad de energía en comparación con el resto de los estados de reposo. El sistema se encuentra casi en un estado apagado, se espera una alimentación de mantenimiento. Los datos de contexto se escriben en el disco duro.

S5 (apagado): el sistema se encuentra en un estado apagado.

**3**

# **Especificaciones de Precision 5480**

## <span id="page-12-0"></span>**Dimensiones y peso**

En la siguiente tabla, se enumeran la altura, el ancho, la profundidad y el peso de Precision 5480.

#### **Tabla 3. Dimensiones y peso**

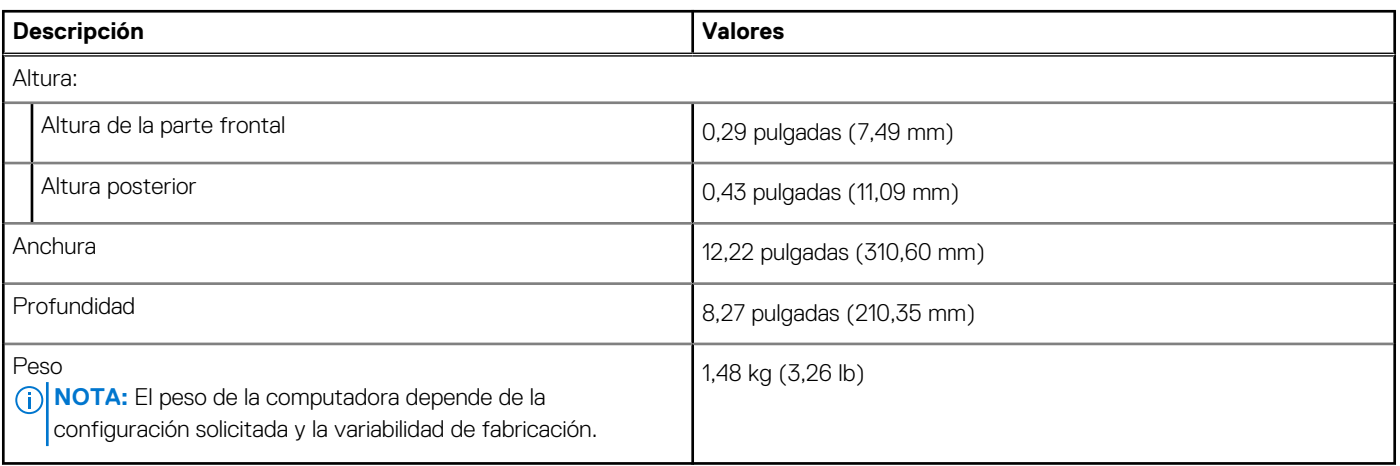

### **Procesador**

En la siguiente tabla, se enumeran los detalles de los procesadores compatibles con Precision 5480.

### **Tabla 4. Procesador**

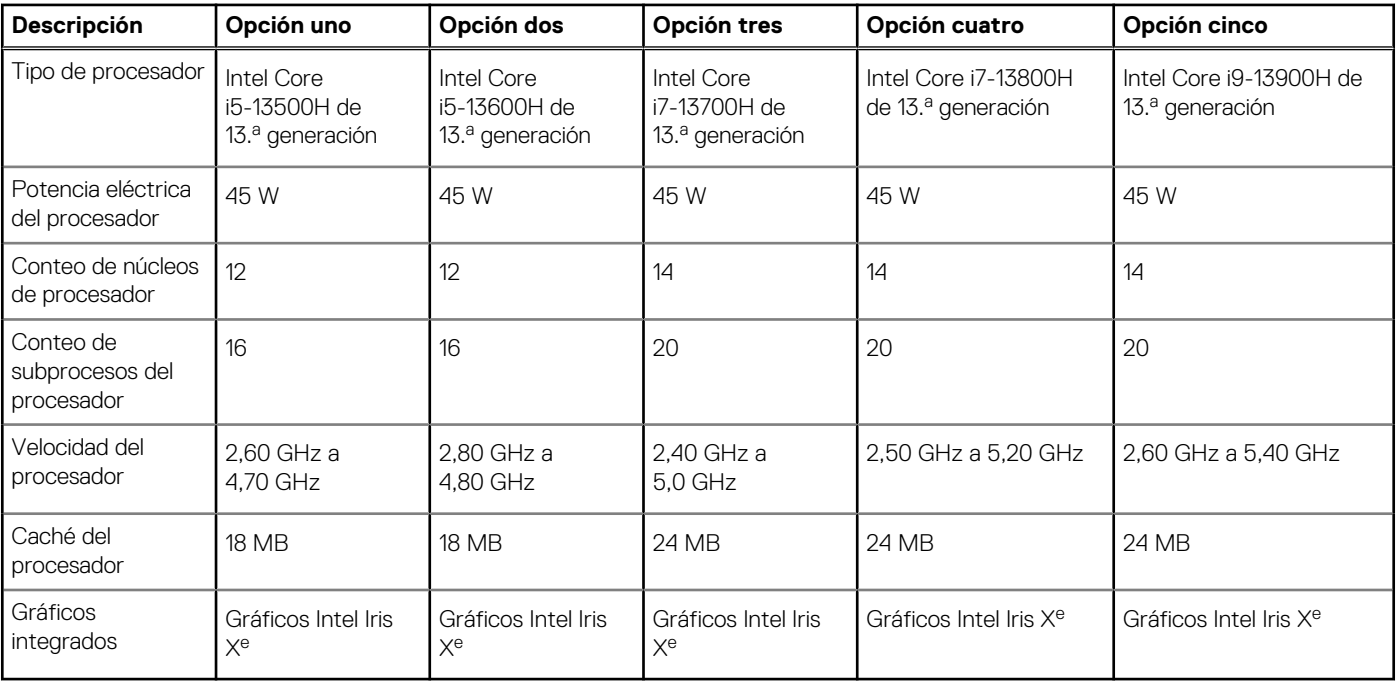

## <span id="page-13-0"></span>**Chipset**

En la siguiente tabla, se enumeran los detalles del chipset soportado por Precision 5480.

### **Tabla 5. Chipset**

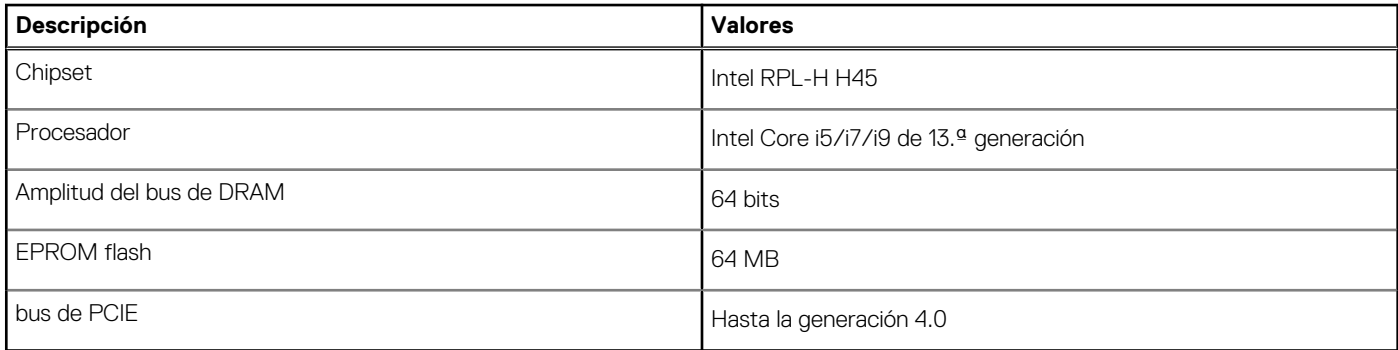

## **Sistema operativo**

Precision 5480 es compatible con los siguientes sistemas operativos:

- Windows 11 22H2, 64 bits
- Windows 11 21H2, 64 bits
- Windows 10 22H2, 64 bits
- Windows 10 CMIT Government Edition
- Ubuntu Linux 22.04 (64 bits)

## **Memoria**

En la siguiente tabla, se enumeran las especificaciones de memoria de Precision 5480.

### **Tabla 6. Especificaciones de la memoria**

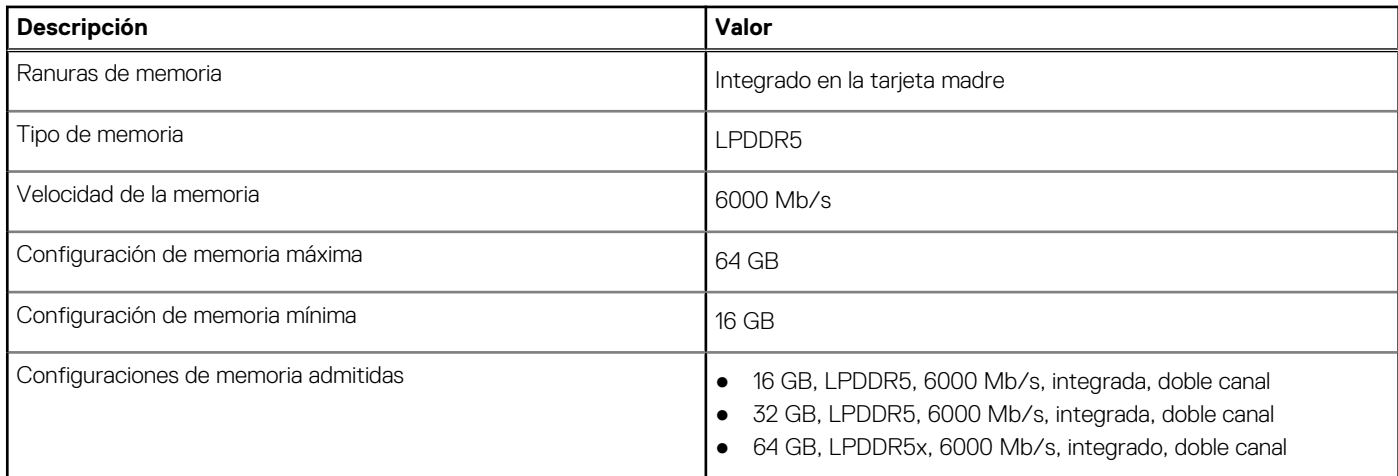

### **Puertos externos**

En la tabla a continuación, se enumeran los puertos externos de Precision 5480.

### <span id="page-14-0"></span>**Tabla 7. Puertos externos**

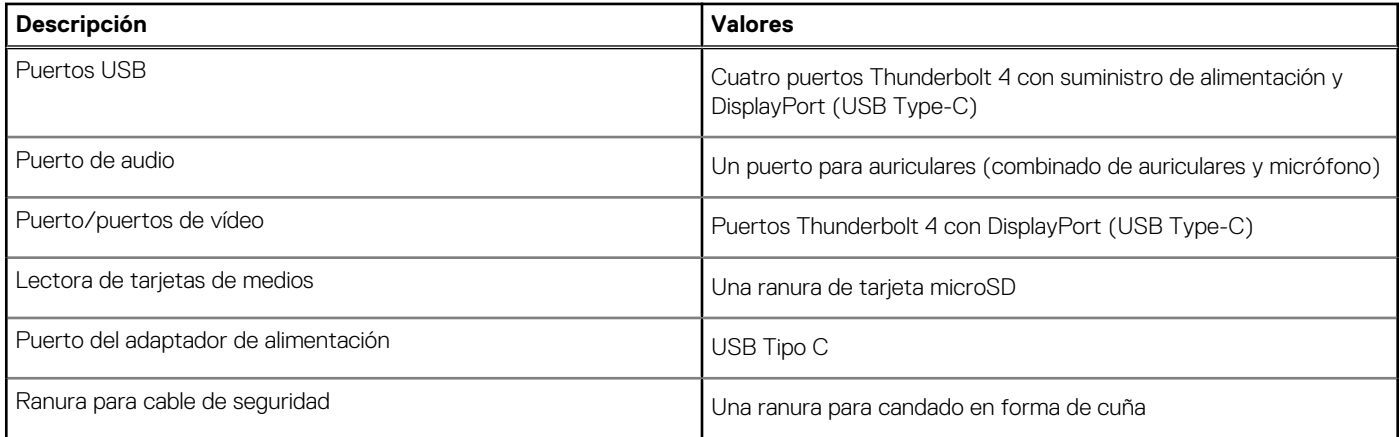

### **Ranuras internas**

En la tabla a continuación, se enumeran las ranuras internas de Precision 5480.

### **Tabla 8. Ranuras internas**

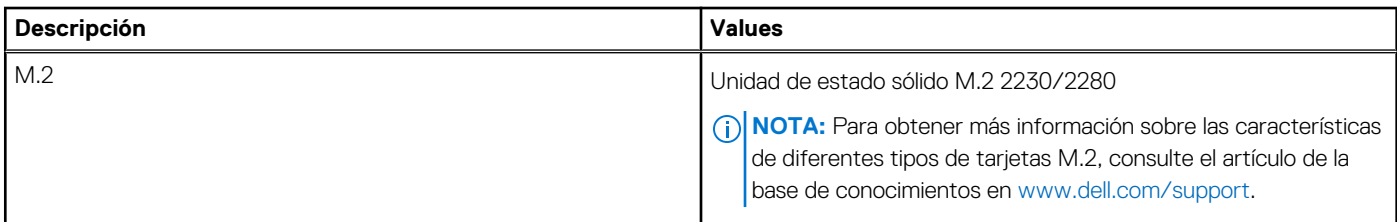

## **Módulo inalámbrico**

En la tabla a continuación, se enumeran los módulos de red de área local inalámbrica (WLAN) compatibles con Precision 5480.

### **Tabla 9. Especificaciones del módulo inalámbrico**

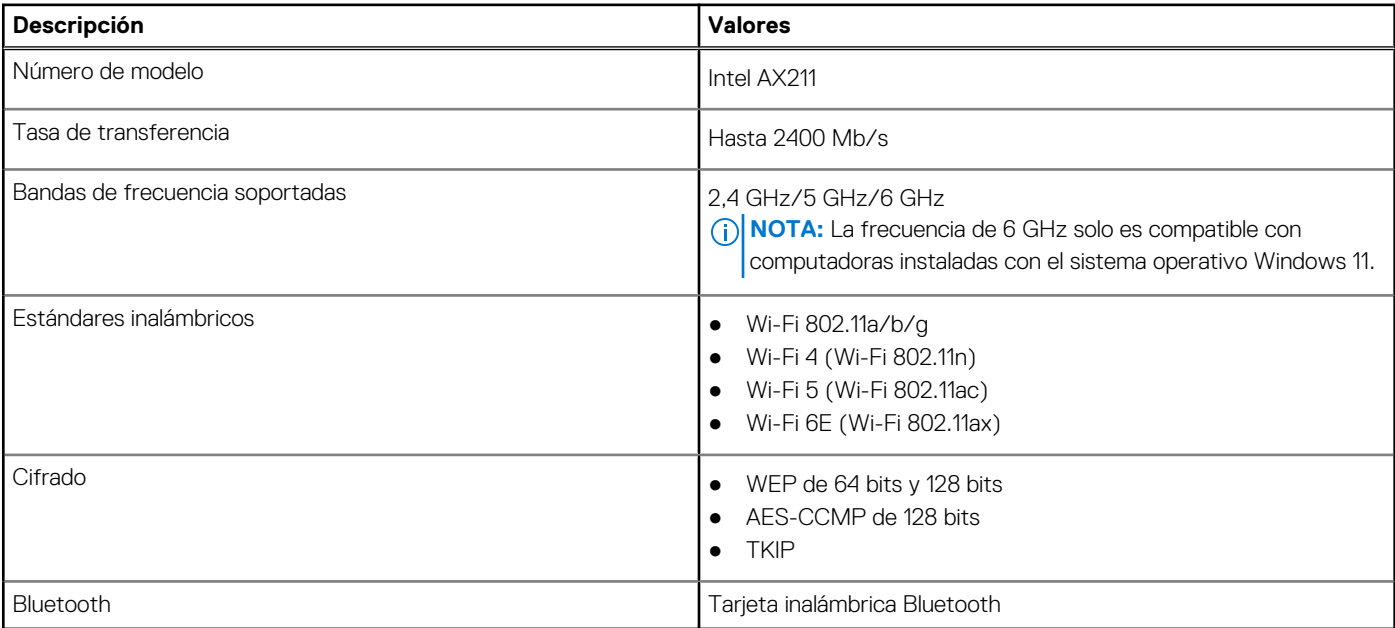

## <span id="page-15-0"></span>**Audio**

En la tabla a continuación, se proporcionan las especificaciones de audio de Precision 5480.

### **Tabla 10. Características de audio**

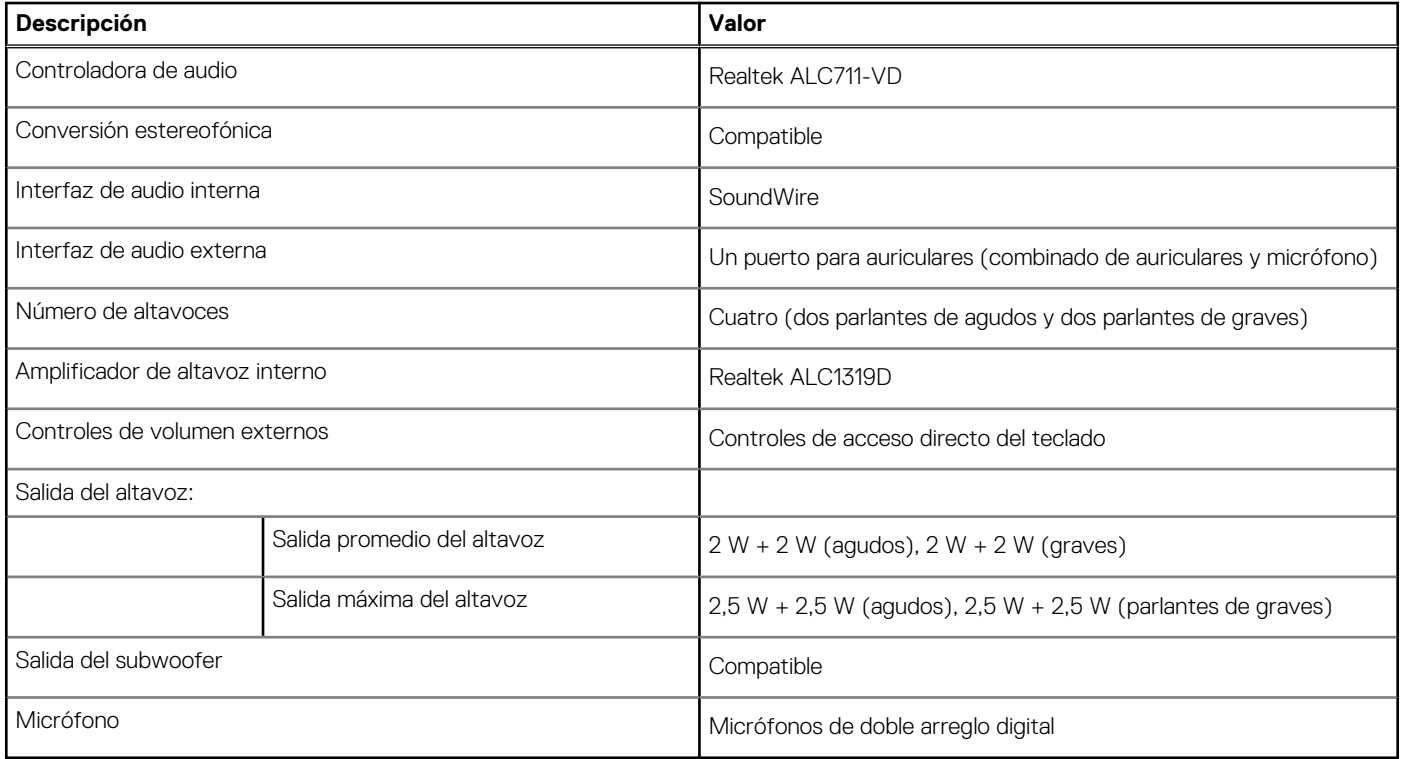

## **Almacenamiento**

En esta sección, se enumeran las opciones de almacenamiento de Precision 5480.

- SSD M.2 2230 de clase 35, NVMe PCIe de 4.ª generación x4
- SSD M.2 2280 de clase 40, NVMe PCIe de 4.ª generación x4
- SED M.2 2280 de clase 40, NVMe PCIe de 4.ª generación x4 (unidad de autocifrado)

### **Tabla 11. Especificaciones de almacenamiento**

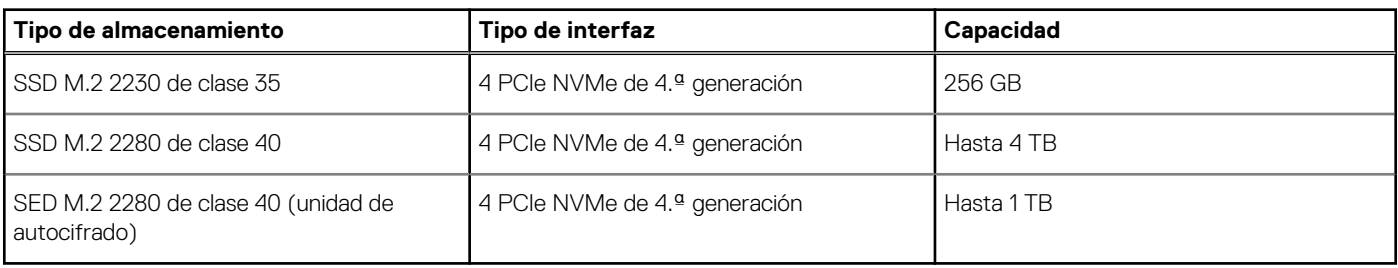

## **Lector de tarjetas multimedia**

En la siguiente tabla, se enumeran las tarjetas de medios compatibles con Precision 5480.

### <span id="page-16-0"></span>**Tabla 12. Especificaciones del lector de la tarjeta multimedia**

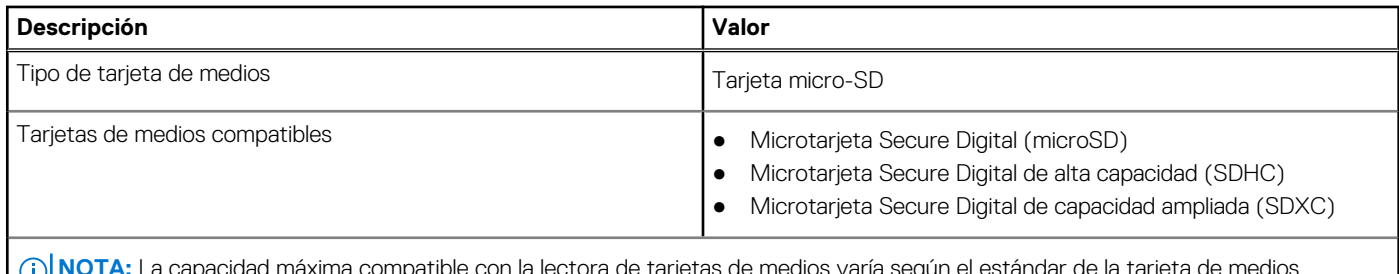

**NOTA:** La capacidad máxima compatible con la lectora de tarjetas de medios varía según el estándar de la tarjeta de medios instalada en la computadora.

## **Teclado**

En la siguiente tabla, se enumeran las especificaciones del teclado de Precision 5480.

### **Tabla 13. Especificaciones del teclado**

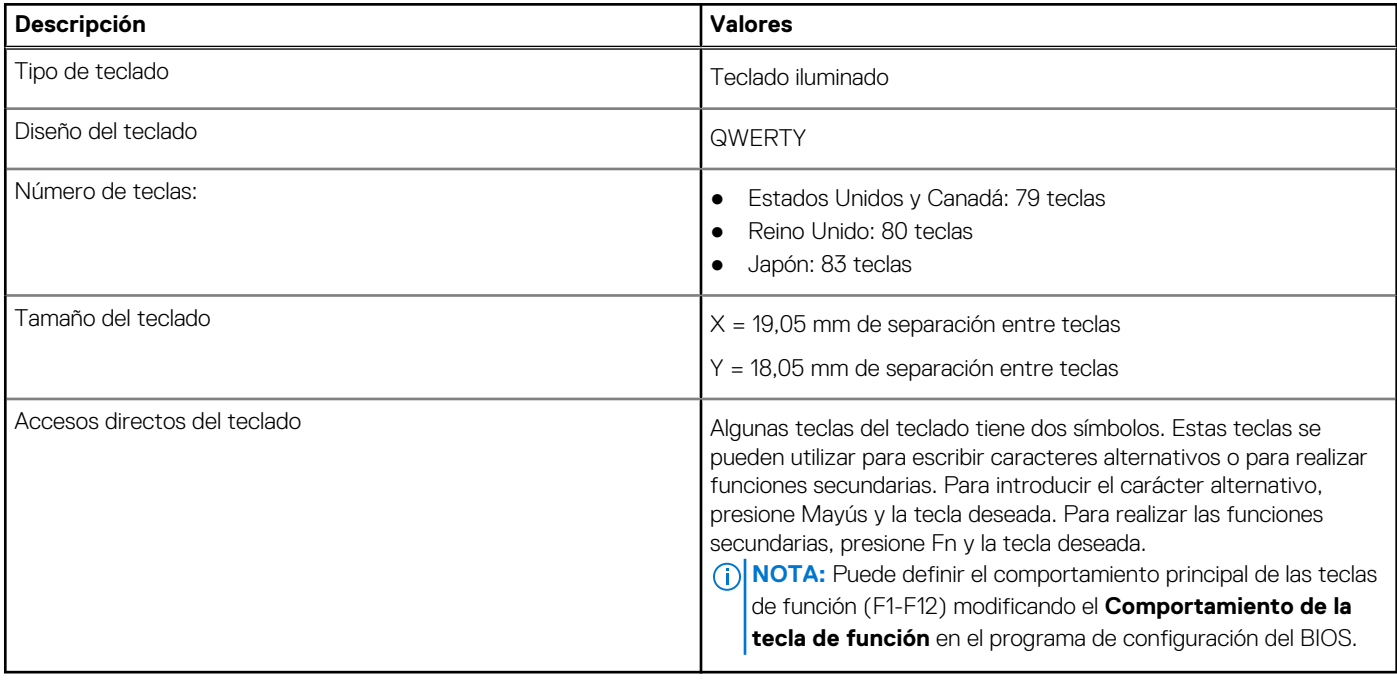

## **Cámara**

En la siguiente tabla, se enumeran las especificaciones de la cámara de Precision 5480.

### **Tabla 14. Especificaciones de la cámara**

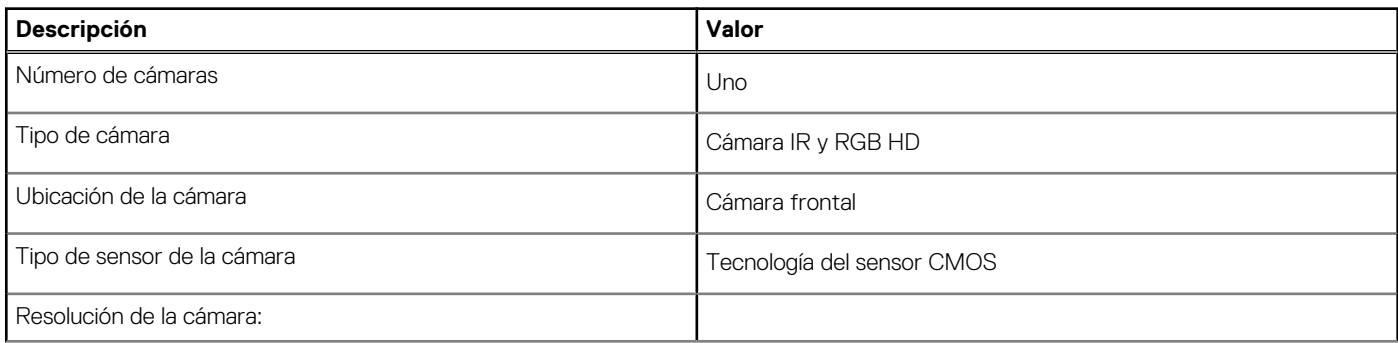

### <span id="page-17-0"></span>**Tabla 14. Especificaciones de la cámara (continuación)**

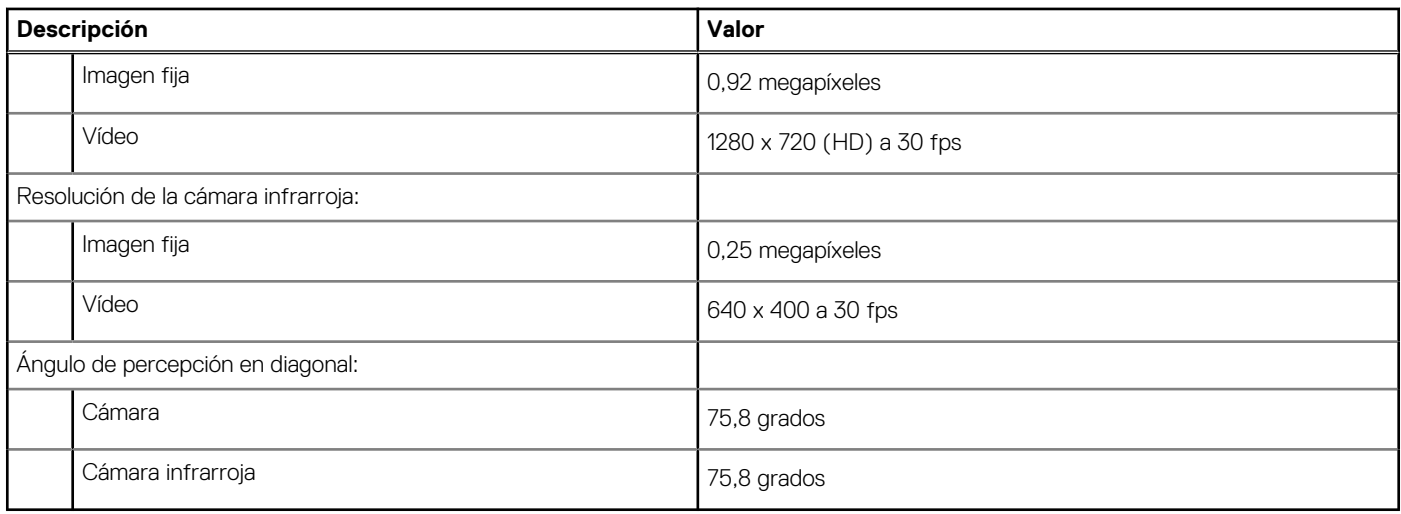

### **Superficie táctil**

En la siguiente tabla, se enumeran las especificaciones de la almohadilla de contacto para Precision 5480.

### **Tabla 15. Especificaciones de la superficie táctil**

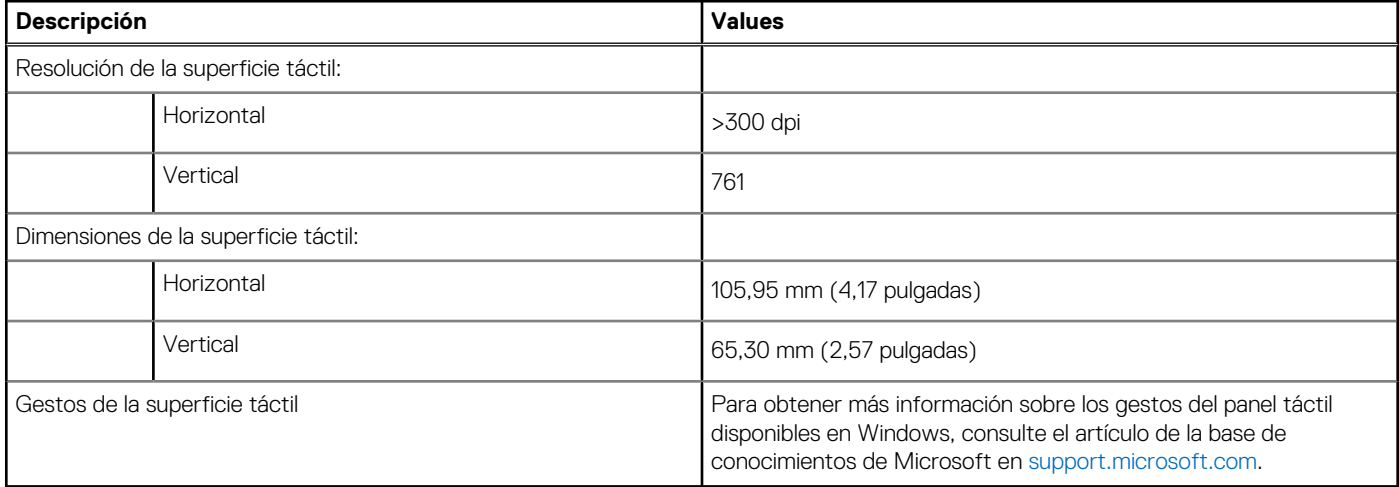

## **Adaptador de alimentación**

En la tabla a continuación, se enumeran las especificaciones del adaptador de alimentación para Precision 5480.

### **Tabla 16. Especificaciones del adaptador de alimentación**

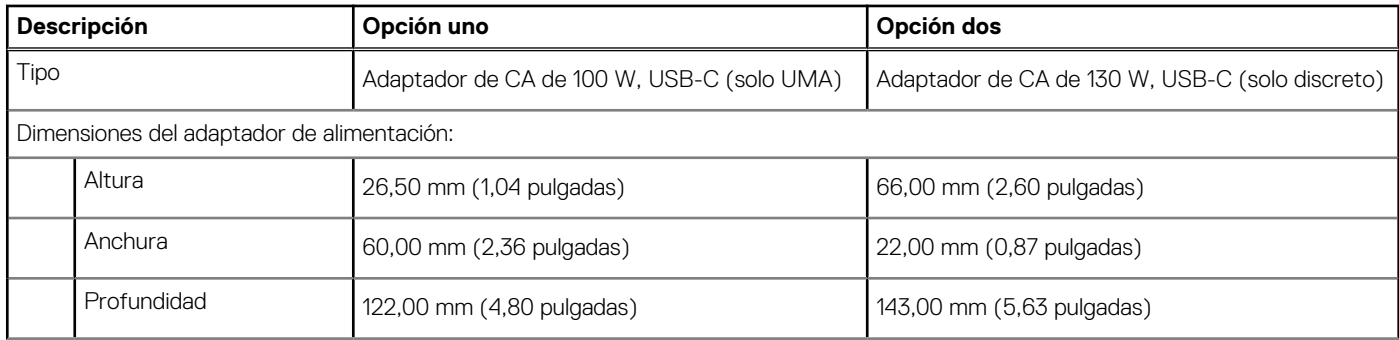

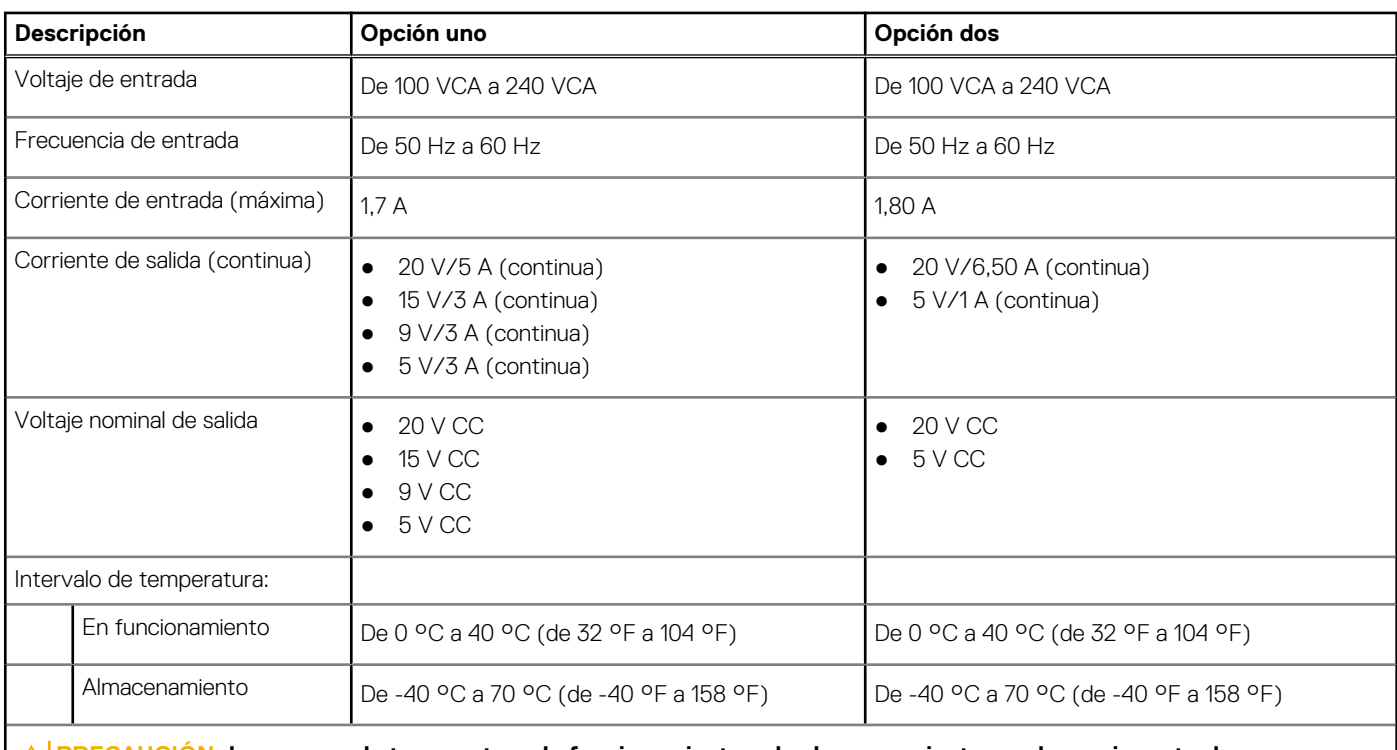

### <span id="page-18-0"></span>**Tabla 16. Especificaciones del adaptador de alimentación (continuación)**

**PRECAUCIÓN: Los rangos de temperatura de funcionamiento y de almacenamiento pueden variar entre los componentes, por lo que el funcionamiento o el almacenamiento del dispositivo fuera de estos rangos pueden afectar el rendimiento de componentes específicos.**

## **Batería**

En la tabla a continuación, se enumeran las especificaciones de la batería para Precision 5480.

### **Tabla 17. Especificaciones de la batería**

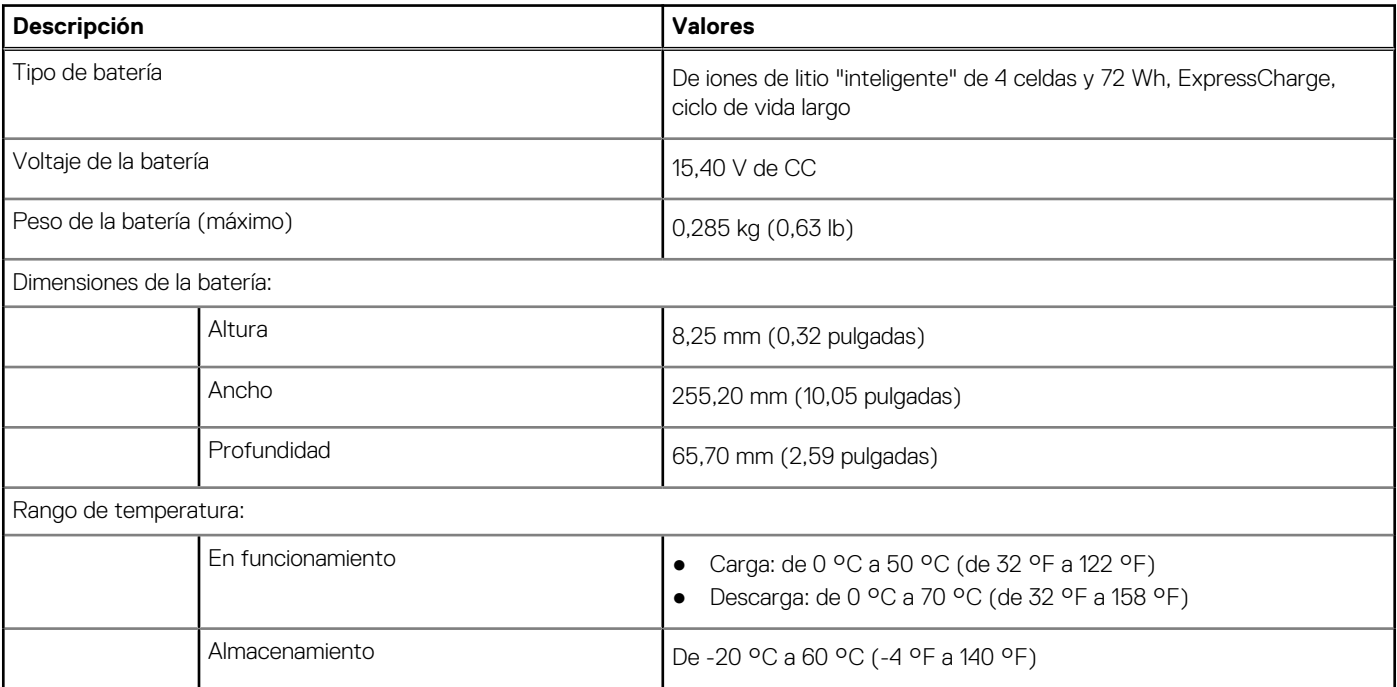

### <span id="page-19-0"></span>**Tabla 17. Especificaciones de la batería (continuación)**

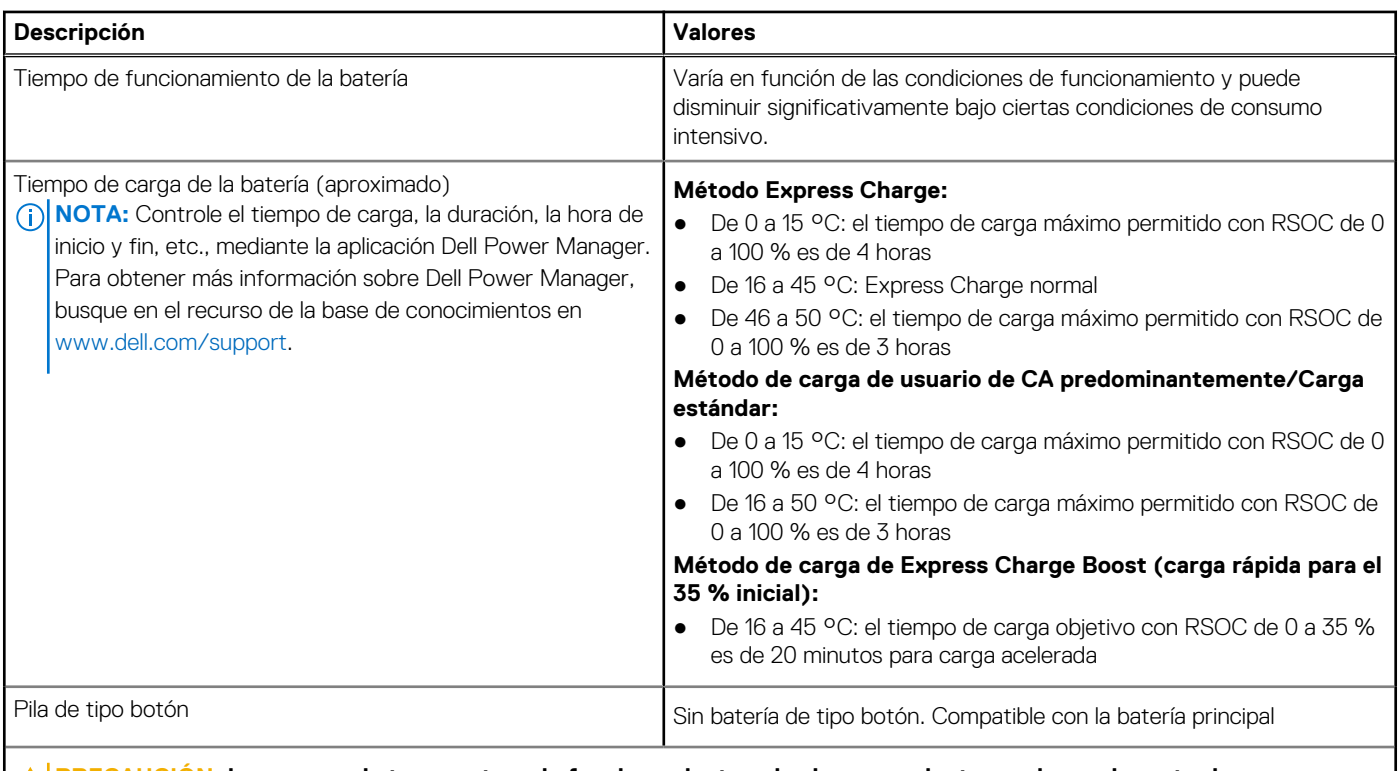

**PRECAUCIÓN: Los rangos de temperatura de funcionamiento y de almacenamiento pueden variar entre los componentes, por lo que el funcionamiento o el almacenamiento del dispositivo fuera de estos rangos pueden afectar el rendimiento de componentes específicos.**

**PRECAUCIÓN: Dell recomienda que cargue la batería con regularidad para tener un consumo de energía óptimo. Si la carga de la batería se agota por completo, conecte el adaptador de alimentación, encienda la computadora y reiníciela para reducir el consumo de energía.**

## **Pantalla**

En la siguiente tabla, se enumeran las especificaciones de la pantalla de Precision 5480.

#### **Tabla 18. Especificaciones de la pantalla**

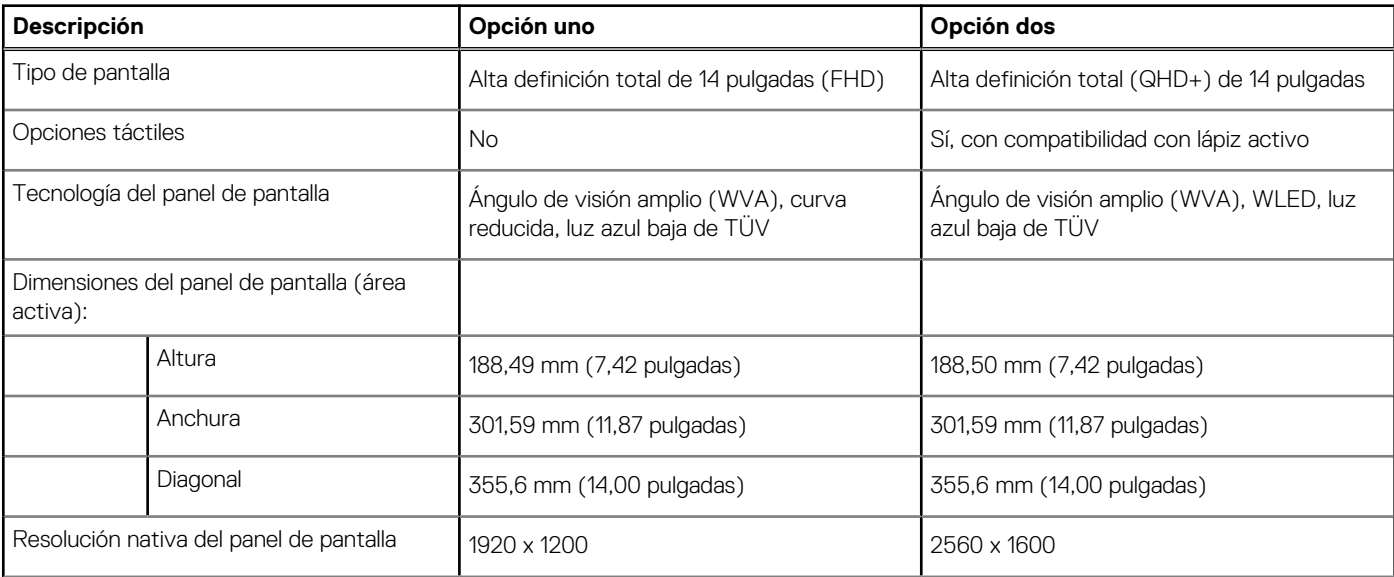

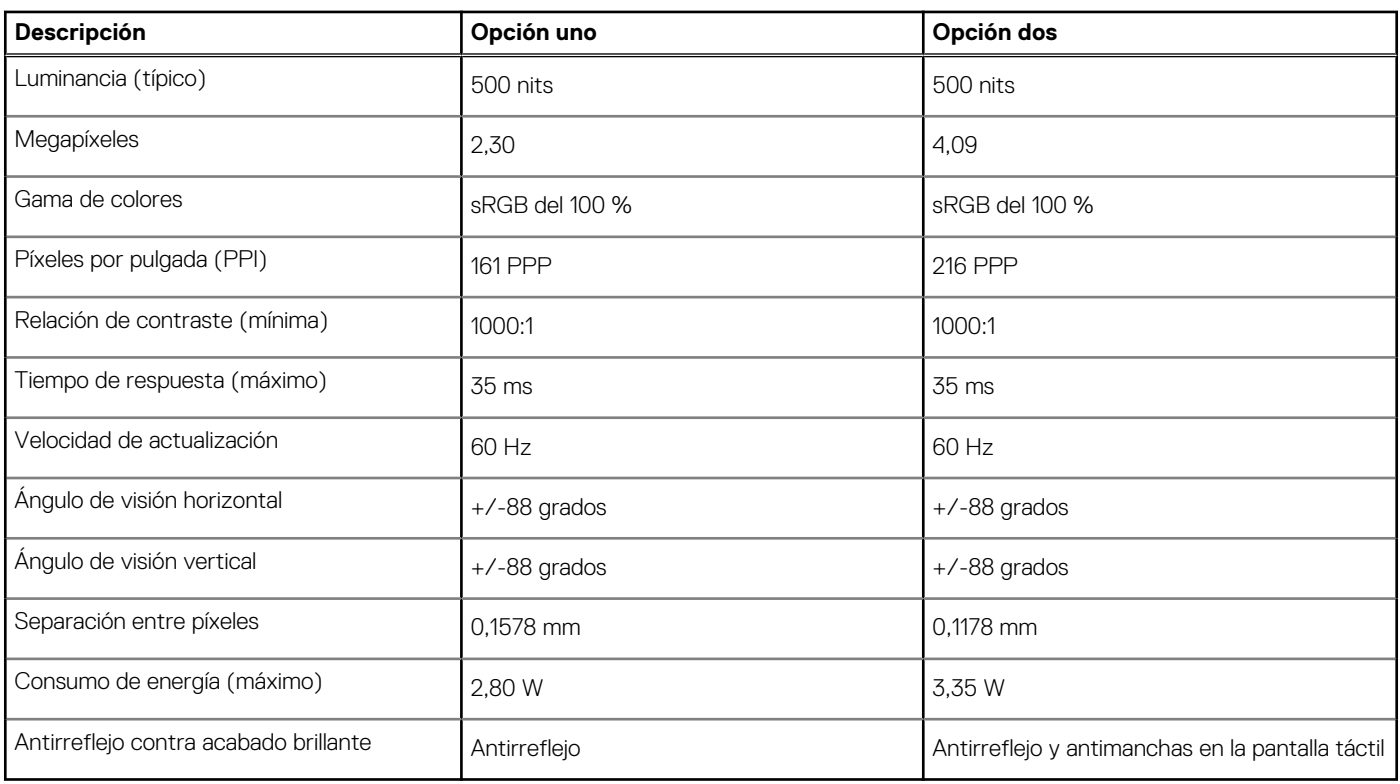

### <span id="page-20-0"></span>**Tabla 18. Especificaciones de la pantalla (continuación)**

### **Lector de huellas digitales**

En la siguiente tabla, se enumeran las especificaciones del lector de huellas digitales para Precision 5480.

**NOTA:** El lector de huellas digitales se encuentra en el botón de encendido.

### **Tabla 19. Especificaciones del lector de huellas digitales**

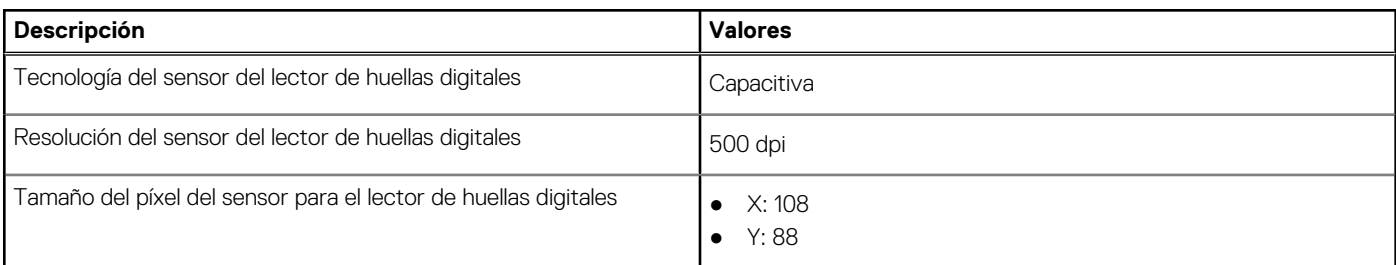

### **Sensor**

En la tabla siguiente, se enumeran los sensores de Precision 5480.

### **Tabla 20. Sensor**

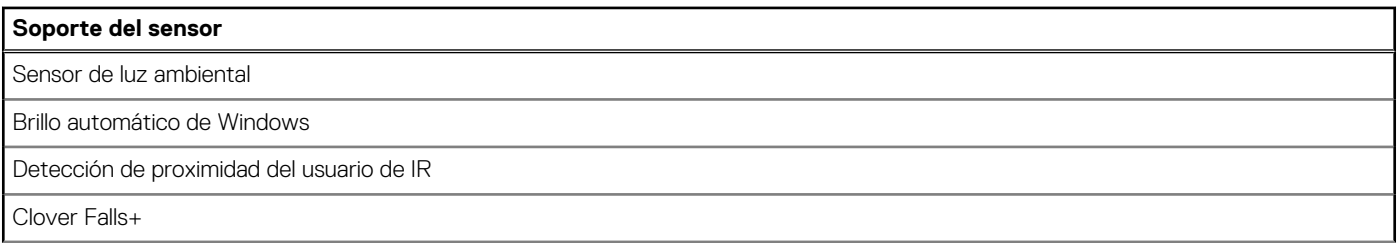

### <span id="page-21-0"></span>**Tabla 20. Sensor (continuación)**

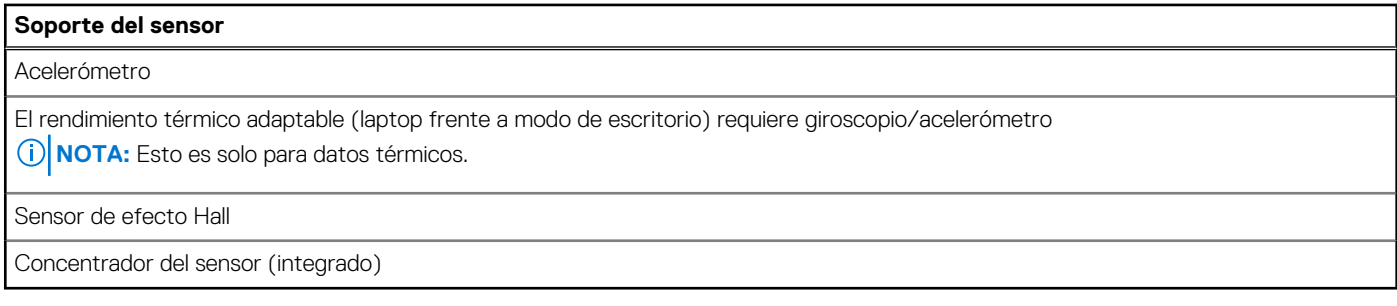

## **GPU: integrada**

En la siguiente tabla, se enumeran las especificaciones de la unidad de procesamiento de gráficos (GPU) integrada soportada por Precision 5480.

### **Tabla 21. GPU: integrada**

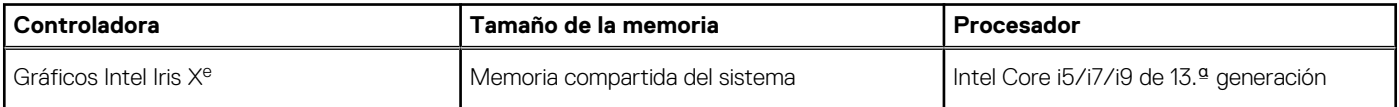

## **GPU: discreta**

En la siguiente tabla, se enumeran las especificaciones de la unidad de procesamiento de gráficos (GPU) discretos soportada por Precision 5480.

### **Tabla 22. GPU: discreta**

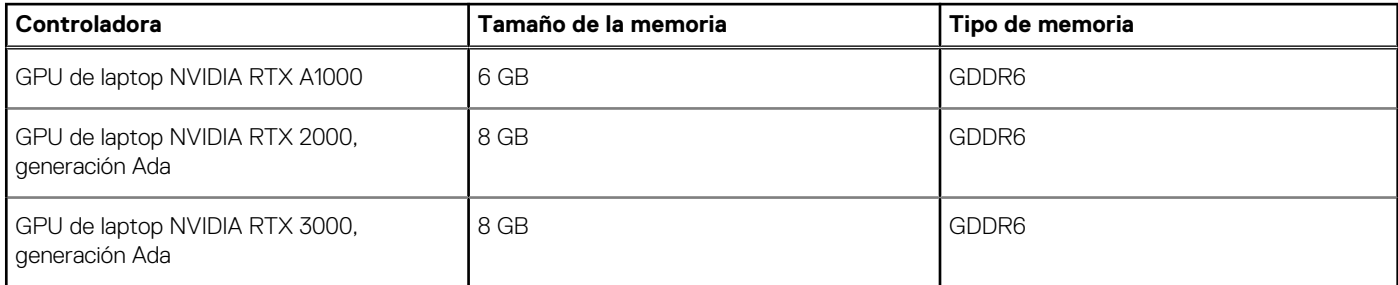

## **Matriz de soporte para múltiples pantallas**

En la tabla siguiente, figura la matriz de soporte para varias pantallas de su Precision 5480.

### **Tabla 23. Matriz de soporte para múltiples pantallas**

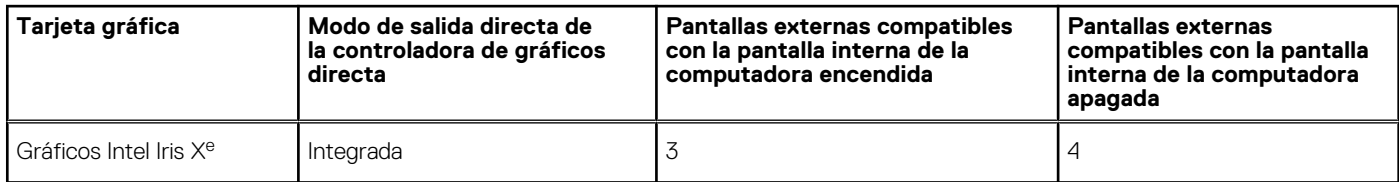

### **Seguridad de hardware**

En la tabla siguiente, se enumera la seguridad de hardware de Precision 5480.

### <span id="page-22-0"></span>**Tabla 24. Seguridad de hardware**

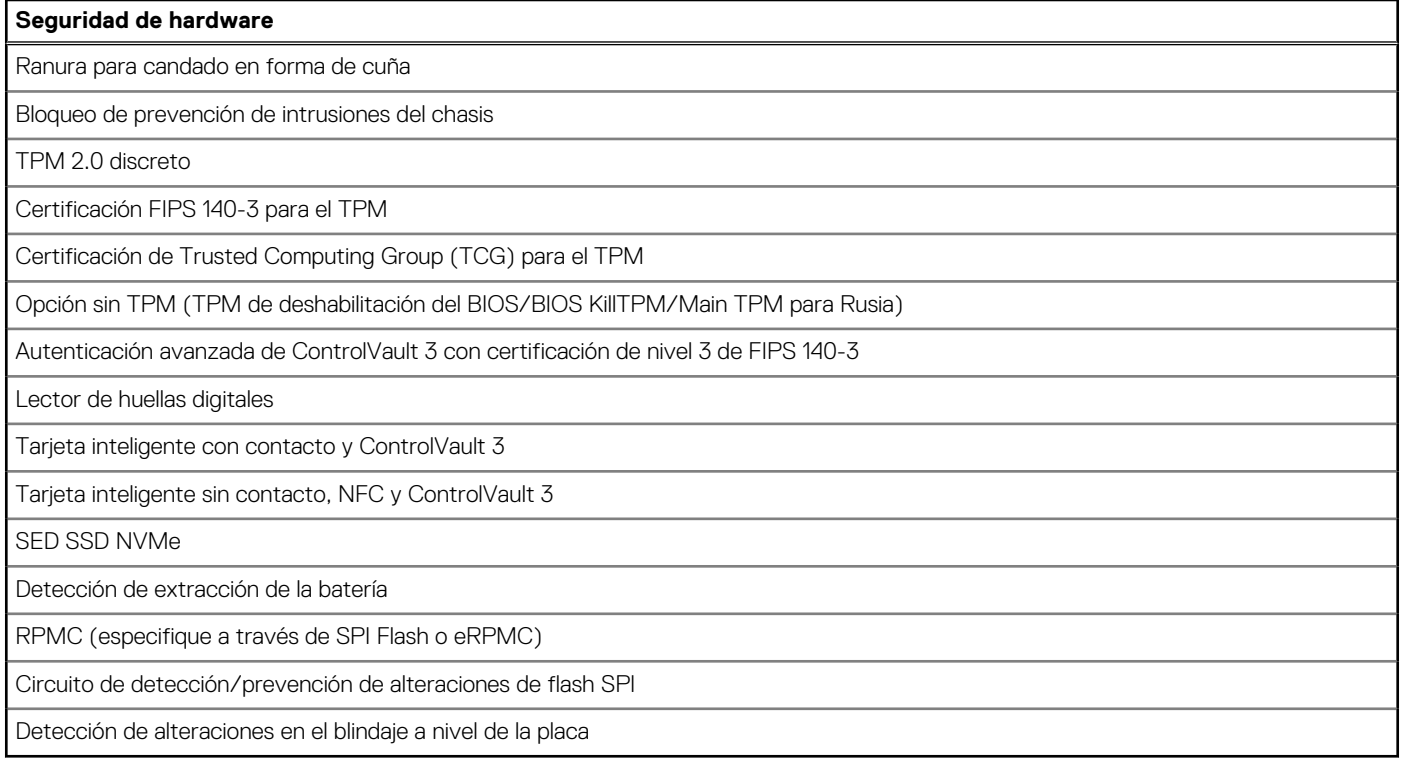

## **Lector de tarjetas inteligentes**

### **Lector de tarjetas inteligentes sin contacto**

En esta sección, se enumeran las especificaciones del lector de tarjetas inteligentes sin contacto para Precision 5480.

### **Tabla 25. Especificaciones del lector de tarjetas inteligentes sin contacto**

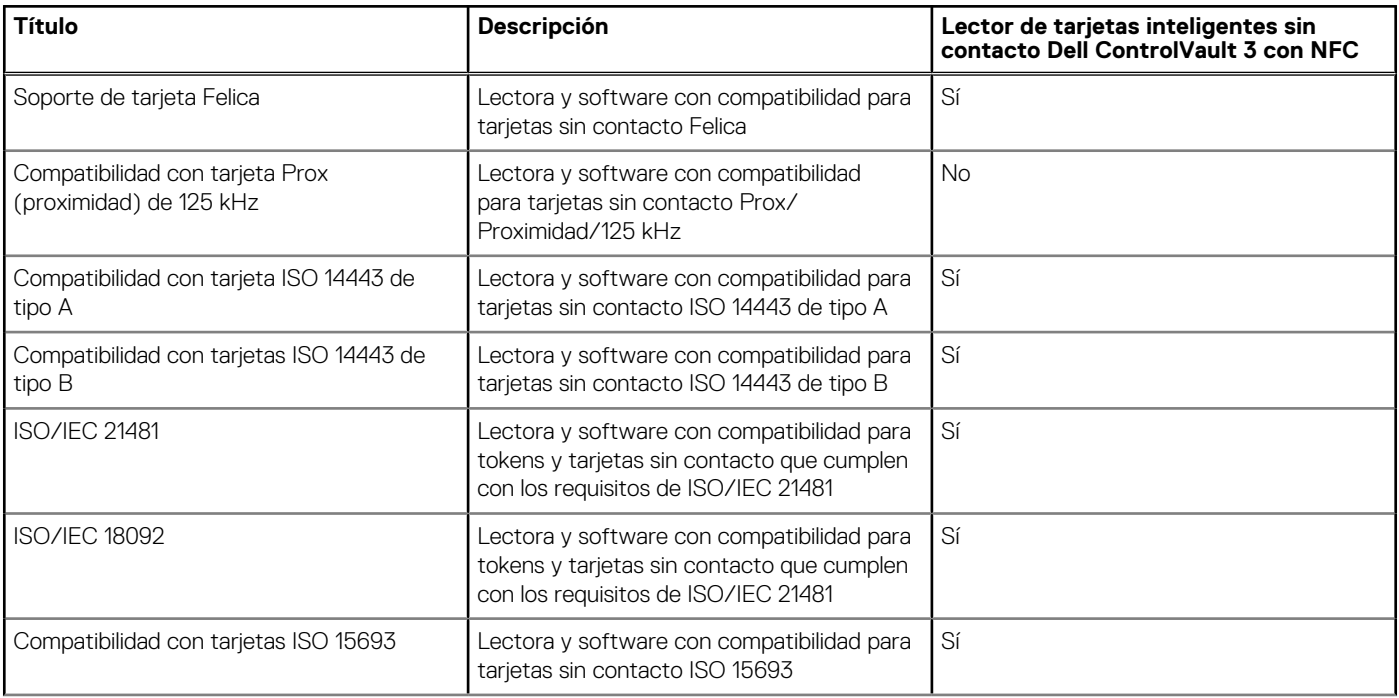

### **Tabla 25. Especificaciones del lector de tarjetas inteligentes sin contacto (continuación)**

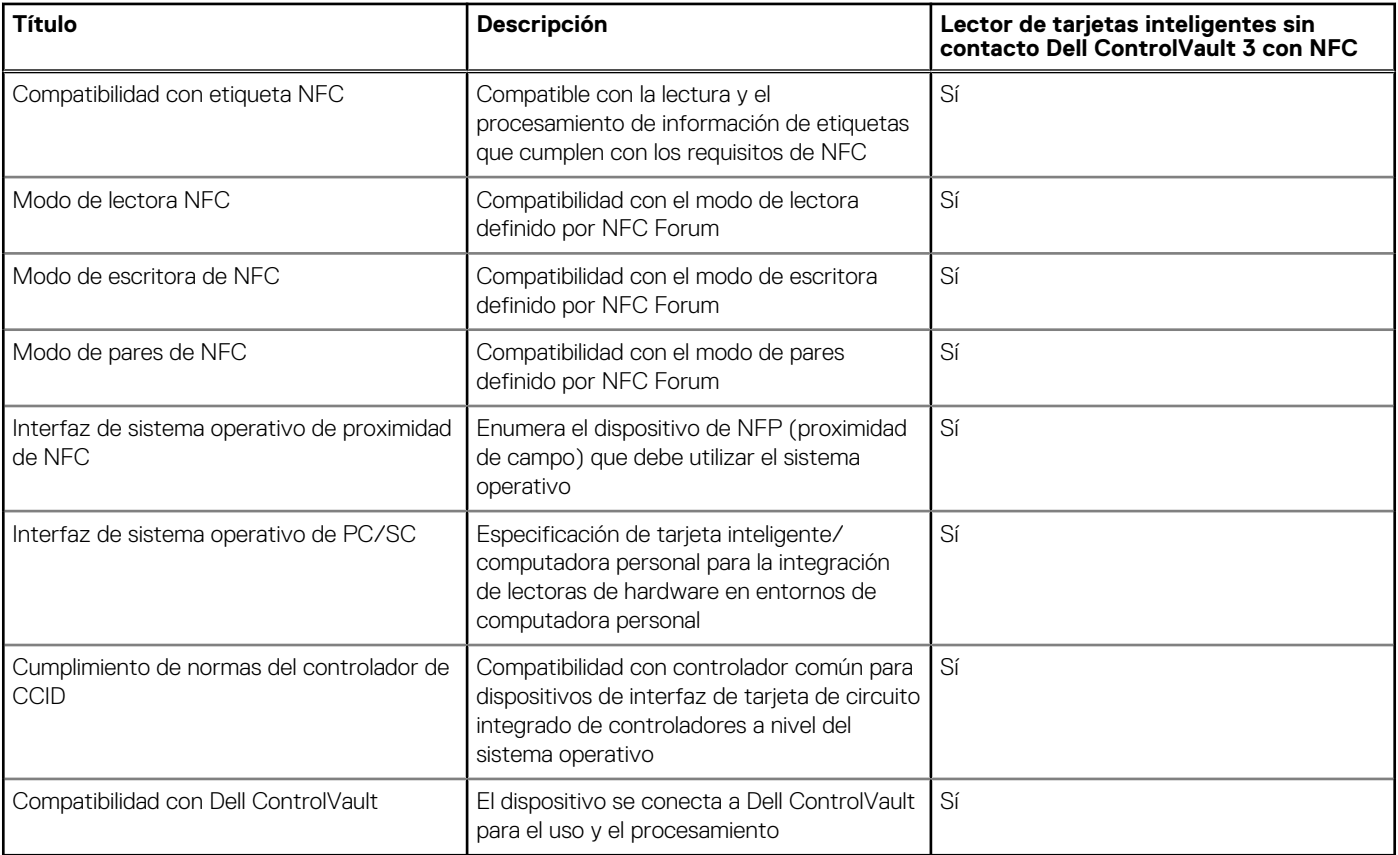

**NOTA:** Las tarjetas de proximidad de 125 KHz no son compatibles.

### **Tabla 26. Tarjetas compatibles**

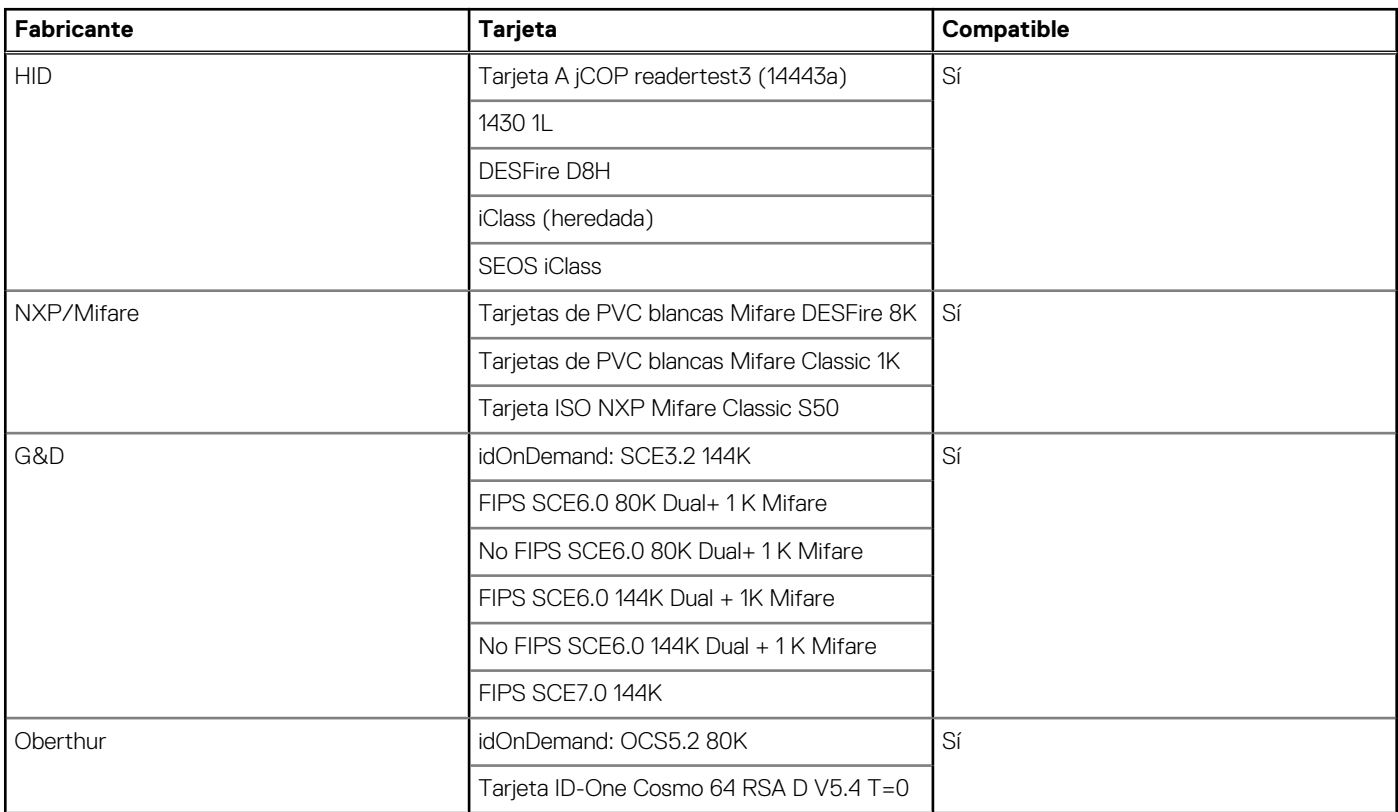

<span id="page-24-0"></span>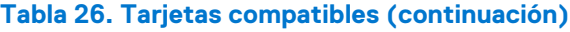

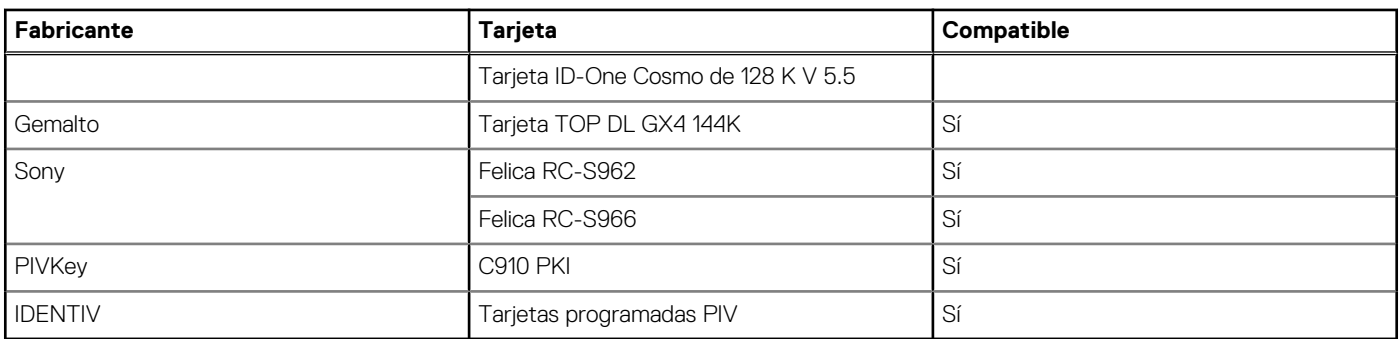

### **Lector de tarjetas inteligentes con contacto**

En la siguiente tabla, se enumeran las especificaciones del lector de tarjetas inteligentes con contacto de Precision 5480.

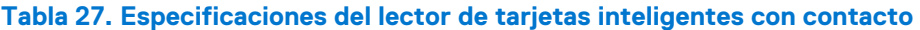

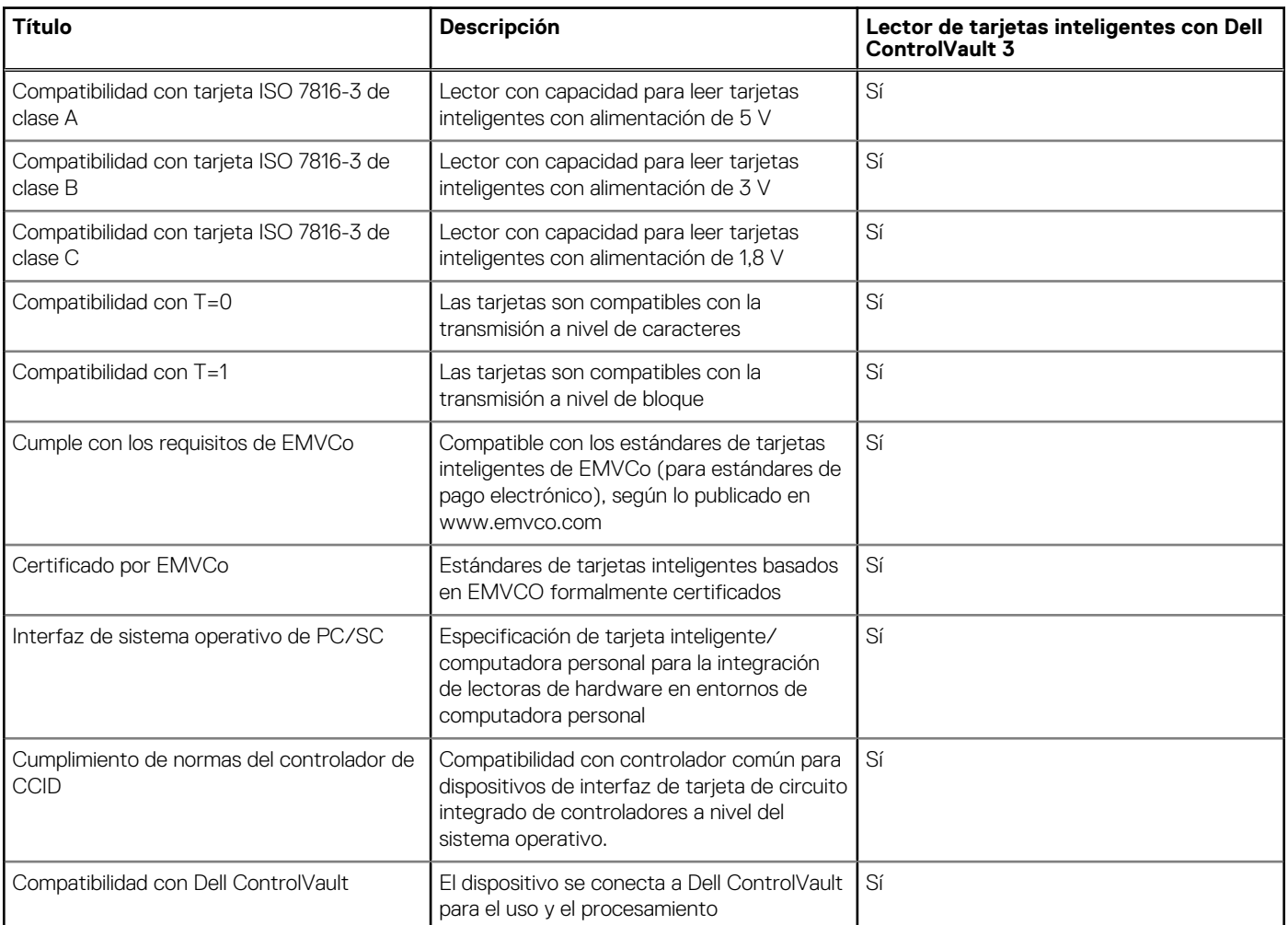

## **Entorno de almacenamiento y funcionamiento**

En esta tabla, se enumeran las especificaciones de funcionamiento y almacenamiento de Precision 5480.

**Nivel de contaminación transmitido por el aire:** G1 según se define en ISA-S71.04-1985

### **Tabla 28. Entorno del equipo**

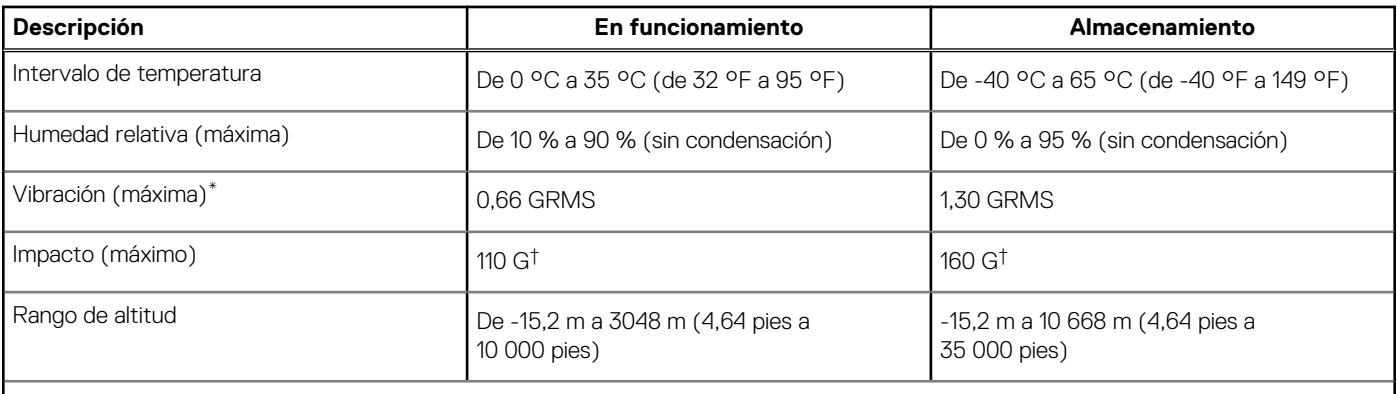

**PRECAUCIÓN: Los rangos de temperatura de funcionamiento y de almacenamiento pueden variar entre los componentes, por lo que el funcionamiento o el almacenamiento del dispositivo fuera de estos rangos pueden afectar el rendimiento de componentes específicos.**

\* Medido utilizando un espectro de vibración aleatoria que simula el entorno del usuario.

† Medido con un pulso de media onda sinusoidal de 2 ms.

# **ComfortView**

**4**

#### <span id="page-26-0"></span>**AVISO: La exposición prolongada a la luz azul de la pantalla puede dar lugar a efectos a largo plazo, como tensión, fatiga**  $\mathbb{A}$ **o deterioro de la visión.**

La luz azul es un color en el espectro que tiene una longitud de onda breve y alta energía. La exposición prolongada a la luz azul, en particular de fuentes digitales, puede afectar los patrones de sueño y causar efectos a largo plazo, como tensión, fatiga o deterioro de la visión.

El modo ComfortView se puede habilitar y configurar mediante la aplicación CinemaColor de Dell.

El modo ComfortView cumple con los requisitos de TÜV Rheinland para pantallas de luz azul baja.

Luz azul baja: la tecnología de software Dell ComfortView reduce las emisiones de luz azul dañinas para hacer más llevadera la exposición a la pantalla prolongada.

Para reducir el riesgo de deterioro de la visión, también se recomienda lo siguiente:

- Coloque la pantalla en una posición de visualización cómoda, a entre 20 y 28 pulgadas (50 y 70 cm) de distancia de los ojos.
- Parpadee con frecuencia para humedecer los ojos, moje sus ojos con agua o utilice gotas oculares adecuadas.
- Quite la vista de la pantalla y mire un objeto a una distancia de al menos 609,60 cm (20 pies) durante, al menos, 20 segundos en cada descanso.
- Tómese un descanso extendido durante 20 minutos, cada dos horas.

# **Dell Optimizer**

**5**

<span id="page-27-0"></span>En esta sección, se detallan las especificaciones de Dell Optimizer para Precision 5480.

Dell Optimizer es una aplicación de software que optimiza de forma inteligente el rendimiento del sistema mediante la inteligencia artificial y el aprendizaje automático. Dell Optimizer configura de manera dinámica los ajustes del sistema para optimizar el rendimiento de las aplicaciones. Mejora la productividad, el rendimiento y la experiencia de usuario a través del análisis y el aprendizaje del uso del sistema.

En Precision 5480 con Dell Optimizer, se admiten las siguientes características:

- Mejora la experiencia del usuario a través del análisis y el aprendizaje del uso de la computadora
- Inicio más rápido y transición transparente de aplicaciones
- Extensión inteligente del tiempo de ejecución de la batería
- Audio optimizado para la mejor experiencia de reunión
- Bloquea la computadora cuando se aleja para mejorar la seguridad
- Enfoque más rápido de activación de la computadora para el usuario
- Muestra alertas de manera inteligente
- Se actualiza automáticamente para minimizar las interrupciones

Para obtener más información sobre la configuración y el uso de estas funciones, consulte la Guía del usuario de Dell Optimizer en [www.dell.com/support.](https://www.dell.com/support/)

# <span id="page-28-0"></span>**Accesos directos del teclado de Precision 5480**

(i) NOTA: Los caracteres del teclado pueden variar dependiendo de la configuración del idioma del teclado. Las teclas de acceso directo siguen siendo las mismas en todas las configuraciones de idiomas.

Algunas teclas del teclado tienen dos símbolos. Estas teclas se pueden utilizar para escribir caracteres alternativos o para realizar funciones secundarias. El símbolo que aparece en la parte inferior de la tecla se refiere al carácter que se escribe cuando la presiona. Si presiona Shift y la tecla, se escribe el símbolo que se muestra en la parte superior de la tecla. Por ejemplo, si presiona **2**, se escribe **2**; si presiona **Mayús** + **2**, se escribe **@**.

Las teclas F1-F12 en la fila superior del teclado son teclas de función para control multimedia, como se indica en el icono de la parte inferior de la tecla. Presione la tecla de función para invocar la tarea representada por el icono. Por ejemplo, presionar F1 desactiva el audio (consulte la tabla que aparece a continuación).

Sin embargo, si las teclas de función F1-F12 son necesarias para aplicaciones de software específicas, la funcionalidad de multimedia se puede deshabilitar presionando **Fn** + **Esc**. Posteriormente, el control de multimedia se puede invocar presionando **Fn** y la tecla de función correspondiente. Por ejemplo, silenciar el sonido presionando **Fn** + **F1**.

**NOTA:** También puede definir el comportamiento principal de las teclas de función (F1–F12) cambiando el **Comportamiento de teclas de función** en el programa de configuración del BIOS.

### **Tabla 29. Lista de accesos directos del teclado**

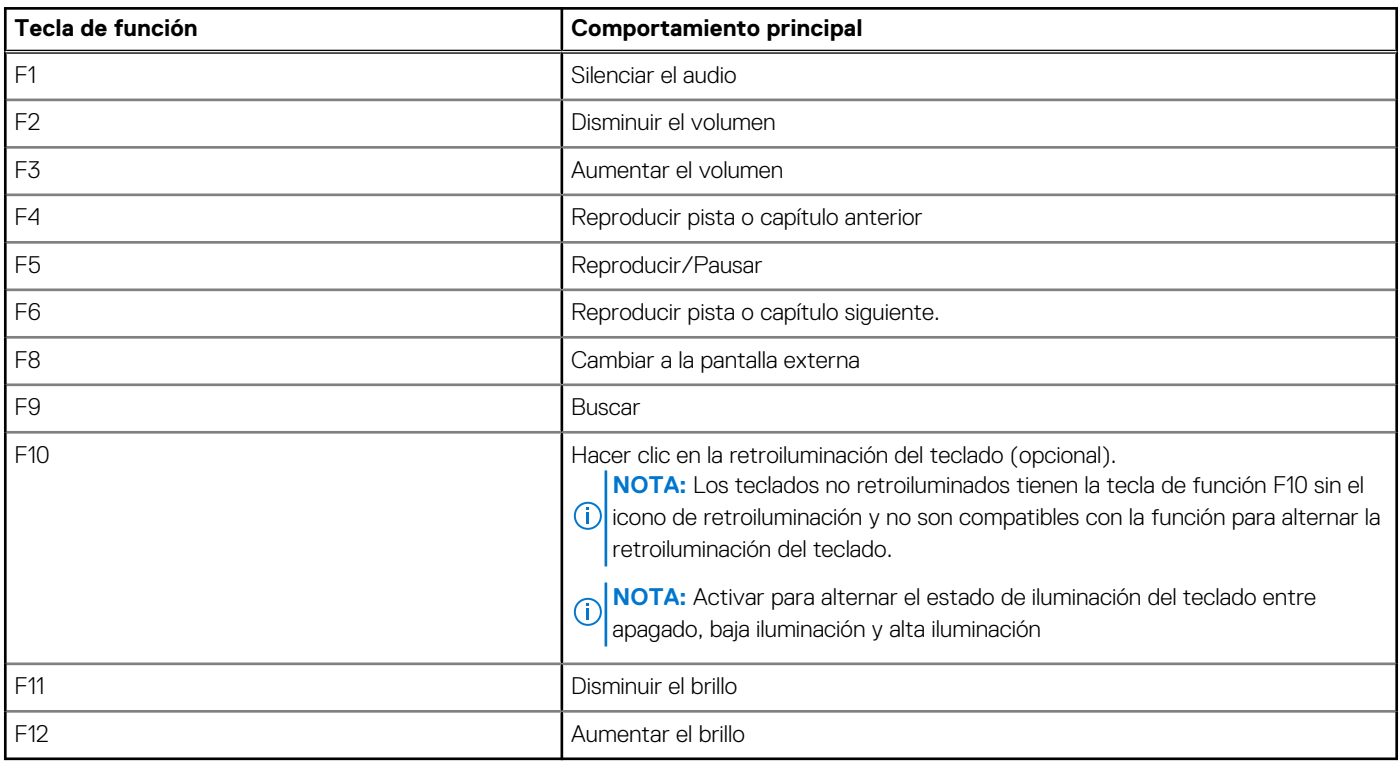

La tecla **Fn** también se utiliza con teclas seleccionadas en el teclado para invocar otras funciones secundarias.

#### **Tabla 30. Comportamiento secundario**

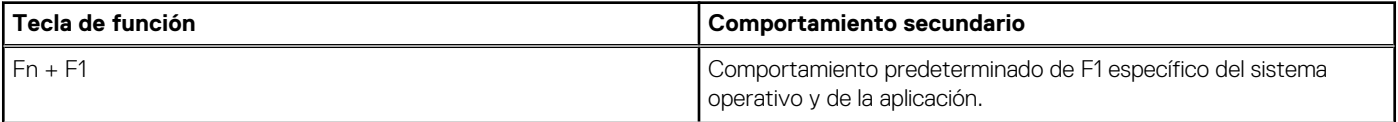

### **Tabla 30. Comportamiento secundario (continuación)**

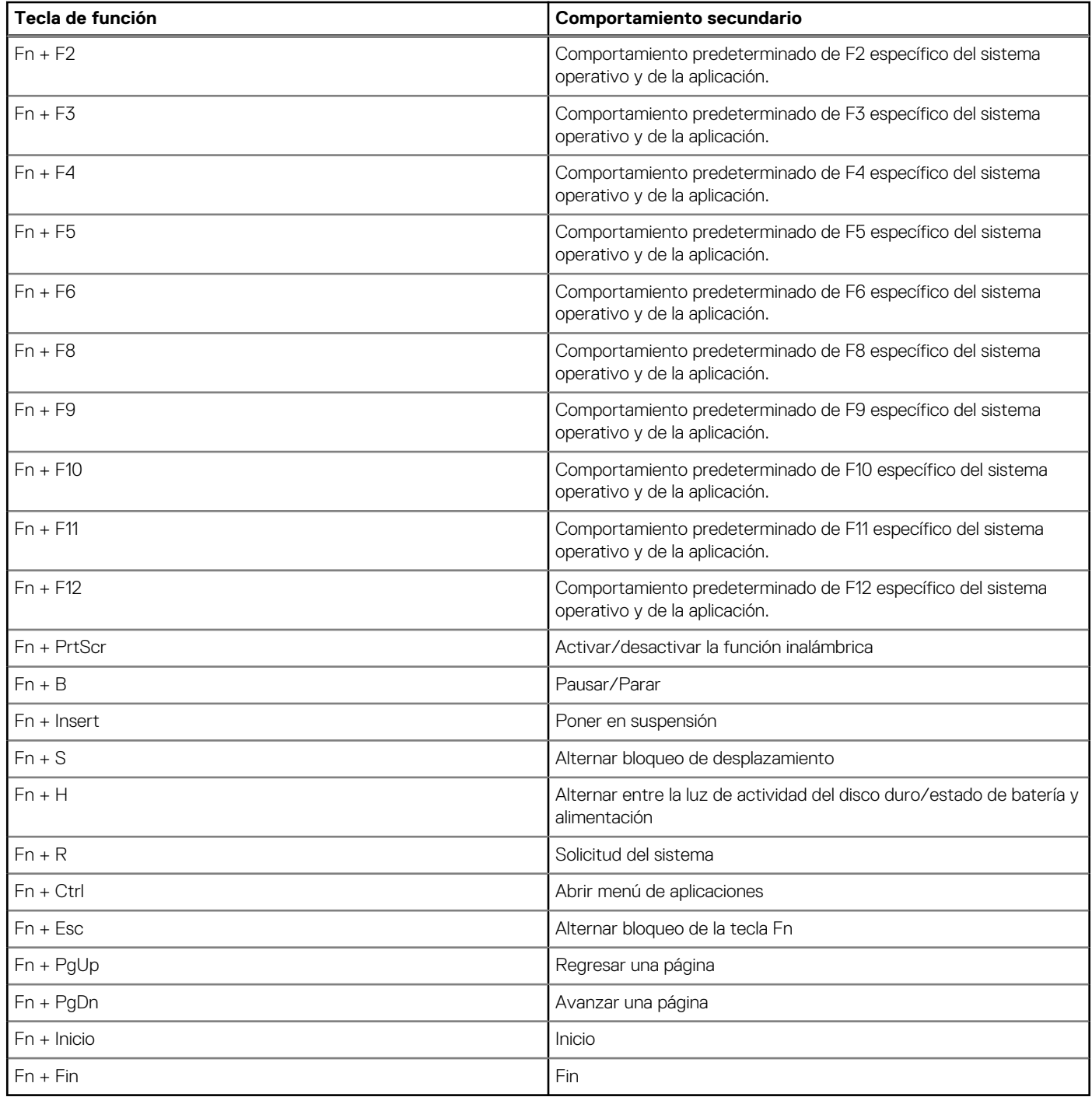

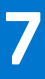

# <span id="page-30-0"></span>**Obtención de ayuda y contacto con Dell**

### Recursos de autoayuda

Puede obtener información y ayuda sobre los servicios y productos Dell mediante el uso de estos recursos de autoayuda en línea:

#### **Tabla 31. Recursos de autoayuda**

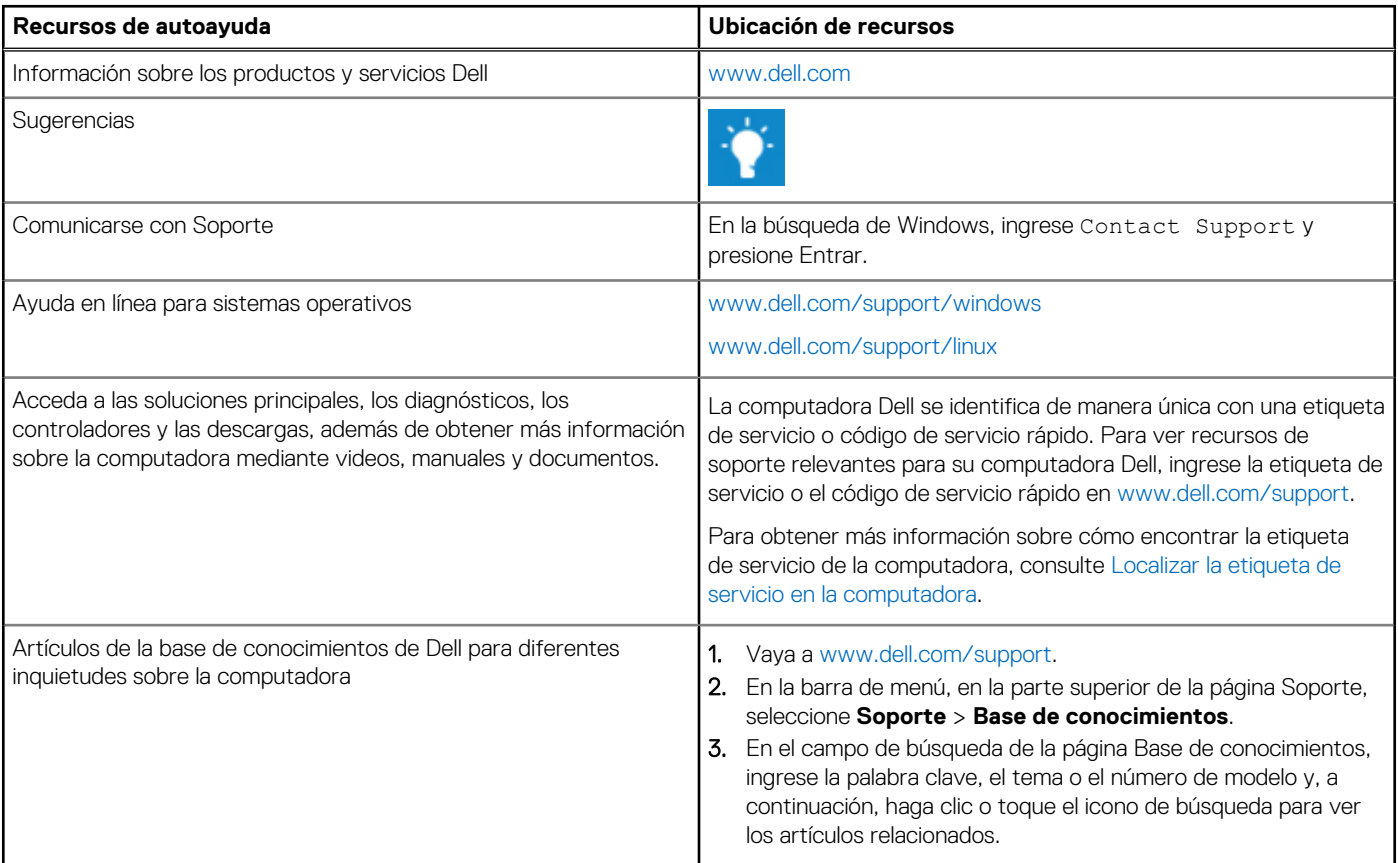

### Cómo ponerse en contacto con Dell

Para ponerse en contacto con Dell para tratar cuestiones relacionadas con las ventas, el soporte técnico o el servicio al cliente, consulte [www.dell.com/contactdell](https://www.dell.com/contactdell).

(i) NOTA: Puesto que la disponibilidad varía en función del país/región y del producto, es posible que no pueda disponer de algunos servicios en su país/región.

**(i) NOTA:** Si no tiene una conexión a Internet activa, puede encontrar información de contacto en su factura de compra, en su albarán de entrega, en su recibo o en el catálogo de productos de Dell.